# FUJITSU Storage ETERNUS AF, ETERNUS DX

# 構築ガイド(サーバ接続編)

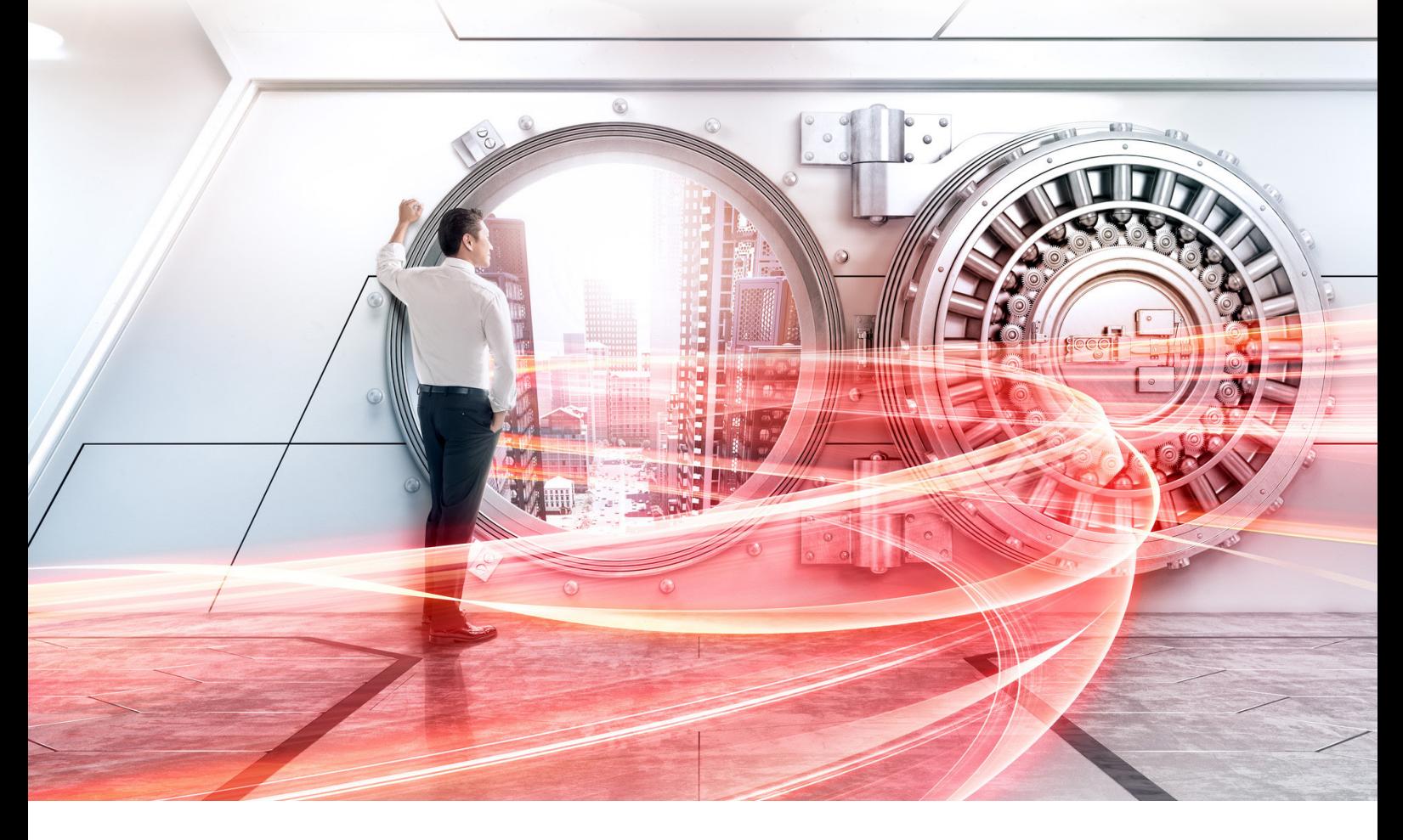

ファイバチャネル/Linux 用 ファイバチャネルカード ドライバ設定

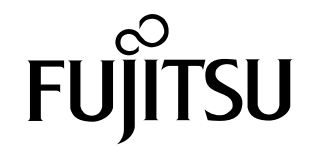

このページは、空白です。

# はじめに

本書は、ETERNUS AF/DX、ETERNUS VS850 バーチャライゼーションストレージを、Red Hat Enterprise Linux、Oracle Linux、または SUSE Linux Enterprise Server が動作するファイバチャネル カードを搭載するサーバにファイバチャネル接続して使用するために必要な作業について説明してい ます。

本書は、『構築ガイド(サーバ接続編) ファイバチャネル/Linux 用』に記載されている作業工程のう ち、「ドライバのインストールとサーバの環境設定」の作業を行う場合に使用します。

本書は、ETERNUS AF/DX、ETERNUS VS850 バーチャライゼーションストレージ、サーバ、OS、 ファイバチャネルカード、およびドライバソフトウェアの説明書と併せてご使用ください。

本書では、BIOS モードを例に設定方法を説明します。

UEFI モードの場合、パラメーター名や手順が異なることがあります。ご使用のファイバチャネルカー ドおよびサーバのマニュアルを参照し、UEFI モードの設定値に読み替えて設定してください。

本書に記載されていないパラメーターについては、初期値(デフォルト値)を使用してください。

なお、本書に記載している製品の商標、製品名などの表記については、『構築ガイド(サーバ接続編) 表記について』を参照してください。OS がサポートするストレージシステムについては、ETERNUS AF/DX のサポート組み合わせ表を参照してください。

また、ETERNUS VS850 バーチャライゼーションストレージを「VS850」と表記しています。

第 33 版

2023 年 2 月

# 本書の内容と構成

本書は以下に示す 3 章と付録から構成されています。

- •「第 1 章 Emulex [社製ファイバチャネルカードを使用する場合の作業」](#page-4-0)(5 ページ) Emulex 社製ファイバチャネルカードを使用してサーバに接続する場合の、ドライバ設定作業につい て説明しています。
- •「第 2 章 QLogic [社製ファイバチャネルカードを使用する場合の作業」](#page-24-0)(25 ページ) QLogic 社製ファイバチャネルカードを使用してサーバに接続する場合の、ドライバ設定作業につい て説明しています。
- •「第 3 章 Brocade [社製ファイバチャネルカードを使用する場合の作業」](#page-44-0)(45 ページ) Brocade 社製ファイバチャネルカードを使用してサーバに接続する場合の、ドライバ設定作業につい て説明しています。

付録として、「ファイバチャネルカードのインストール」で使用する管理表を掲載しています。

# 第1章 Emulex 社製ファイバチャネルカードを使用する場合の作業 5  $16$  OS の再記動  $17$ 第2章 QLogic 社製ファイバチャネルカードを使用する場合の作業 25 第3章 Brocade 社製ファイバチャネルカードを使用する場合の作業 45 3.7  $OS$  の再記動 スライン・シーク しょうしょう  $53$ 付録 A サーバ側 WWN インスタンス管理表(記入用) 54

# <span id="page-4-0"></span>第 1 章

# Emulex 社製ファイバチャネルカードを使用す る場合の作業

本章は、Emulex 社製ファイバチャネルカードを使用してサーバに接続する場合の、ドライバ設定作業 について説明しています。

# 1.1 作業の流れ

作業はすべて root 権限で行ってください。サポートしている組み合わせであれば、OS のアーキテク チャー(x86, EM64T, IPF など) 、ファイバチャネルカードの型名、BIOS 版数、およびドライバ版数 によらず、設定作業は共通です。

### 作業の流れ

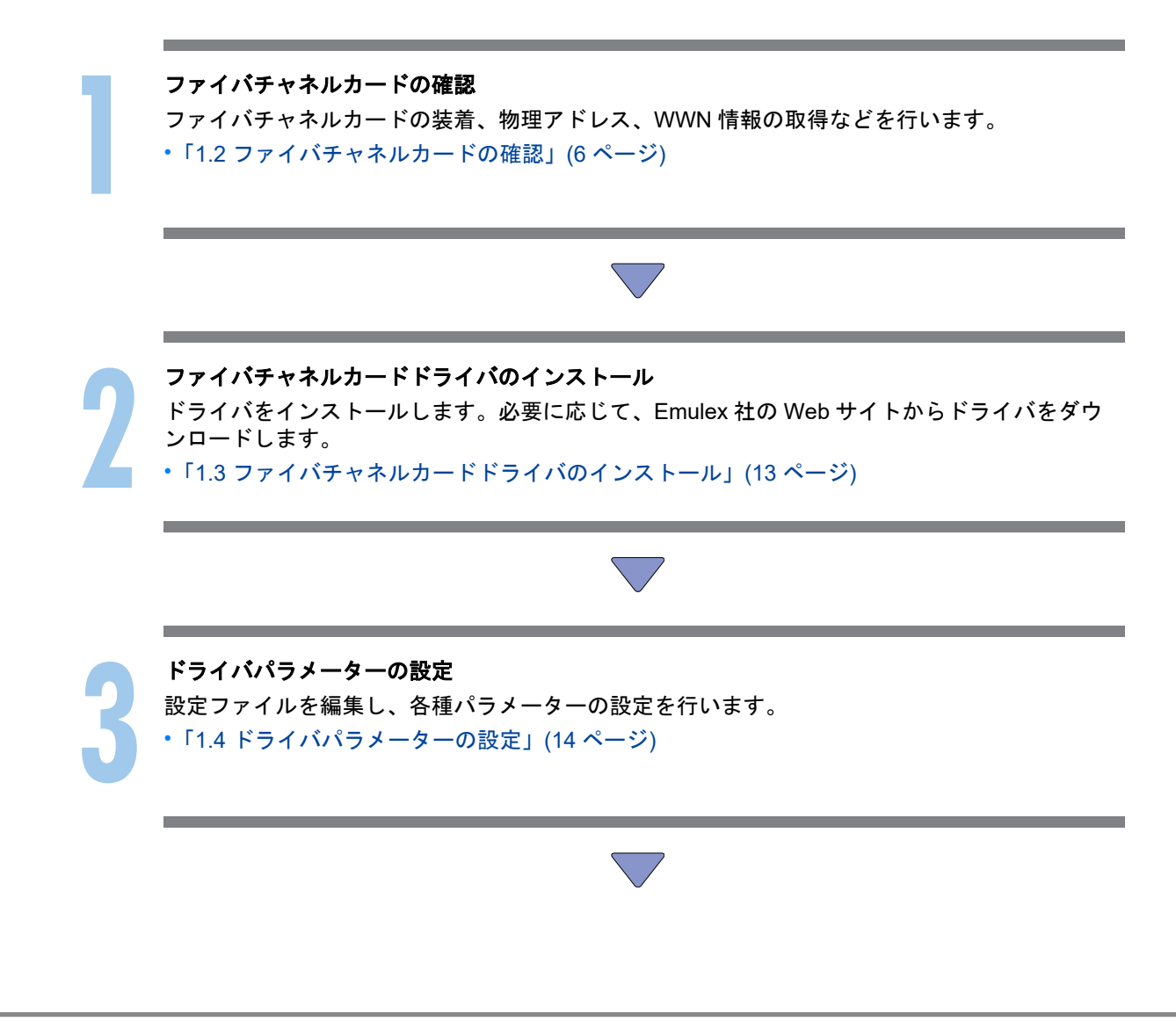

<span id="page-5-0"></span>初期 **RAM** ディスクの作成 使用しているカーネルに合わせて、初期 RAM ディスクを作成します。 •「1.5 初期 RAM [ディスクの作成」](#page-16-0)(17 ページ)

本書を使用した作業が終わったら、『構築ガイド(サーバ接続編) ファイバチャネル/Linux 用』 に記載されている、次の作業工程(「サーバと ETERNUS AF/DX の接続」)に進んでください。

# 1.2 ファイバチャネルカードの確認

サーバにファイバチャネルカードを装着して、ファイバチャネルカードの物理アドレスと WWN を取 得、および Topology と LinkSpeed を設定します。

ファイバチャネルカードの物理アドレスと WWN は、システムに障害が発生した場合、ETERNUS AF/ DX でアクセスするサーバを制限する場合(セキュリティ機能やホストアフィニティ機能など)、また はサーバと ETERNUS AF/DX をファイバチャネルスイッチを使用して接続する場合に必要となる情 報です。

### ■ UEFI で確認および設定する場合

作業の流れは以下のとおりです。

- (1) ファイバチャネルカードの装着
- (2) サーバの電源投入
- (3) ファイバチャネルカードの WWN の取得
- (4) サーバ側 WWN インスタンス情報の取得
- (5) Topology と LinkSpeed の設定

確認および設定手順の例を以下に示します。

### ○ 備考

設定画面が異なる場合は、同等の設定値かを確認して、設定を行ってください。

### 手順

1 ファイバチャネルカードをサーバに装着します。

ファイバチャネルカードの装着方法、装着するスロットの位置、搭載スロットの有効化、および 装着時の注意事項については、ファイバチャネルカードの製品マニュアル、およびサーバの取扱 説明書を参照してください。

- 2 サーバの電源を投入し、UEFI BIOS setup メニューを起動します。 メニューの表示方法については、サーバの取扱説明書を参照してください。
- 3 情報を取得するファイバチャネルカードのポートを選択して、[Enter]キーを押します。

4 「Port Name」の値を確認します。

「Port Name」の値が WWN となります。

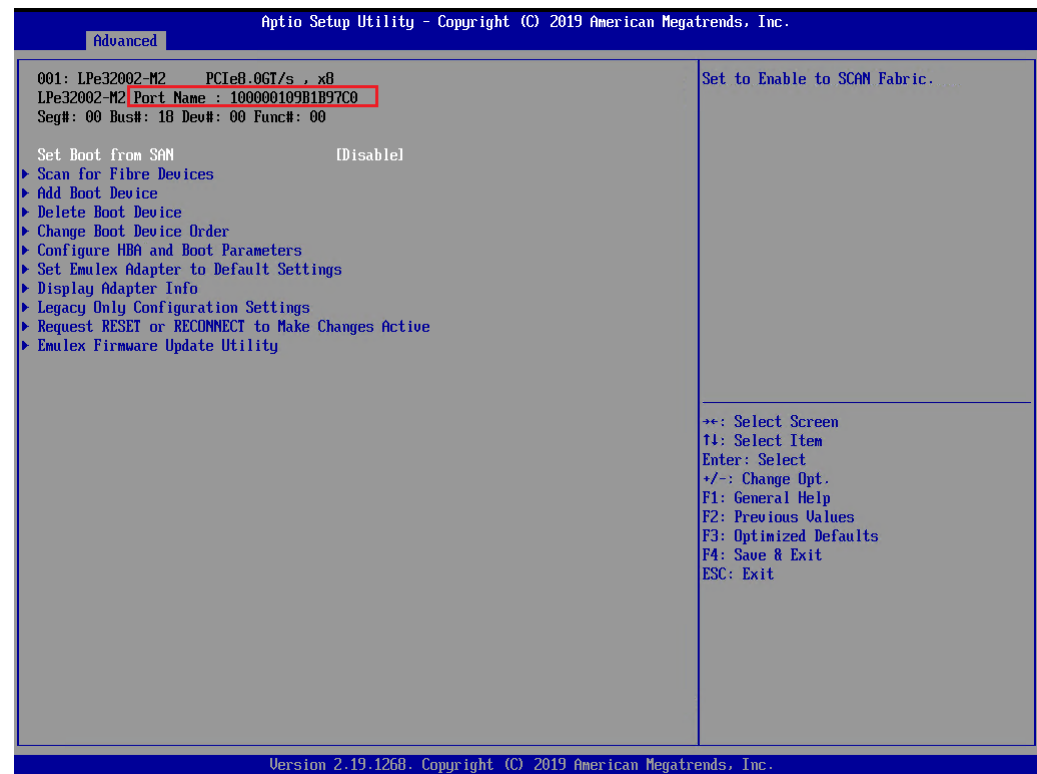

5 サーバ側 WWN インスタンス管理表に、WWN を記入します。

(表は「付録 A サーバ側 WWN [インスタンス管理表\(記入用\)」](#page-53-0)(54 ページ)にあります。) 以下に記入例を示します。

サーバ側 WWN インスタンス管理表

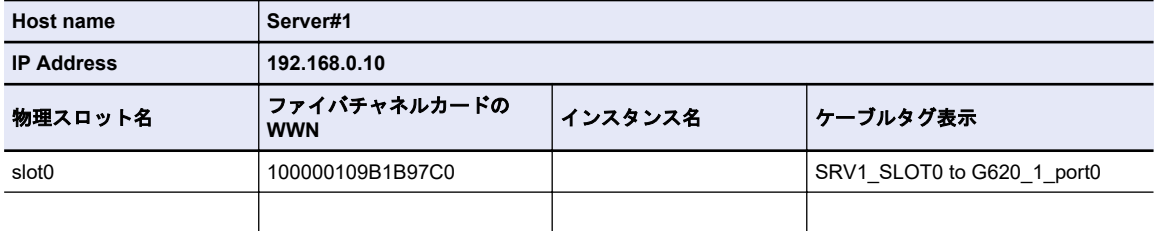

### 記入内容の詳細

以下に、サーバ側 WWN インスタンス管理表の記入内容の詳細を示します。

#### **Host name**:

サーバのホスト名を記入します。

### **IP Address**:

サーバの IP アドレスを記入します。

### 物理スロット名:

ファイバチャネルカードが装着されているスロット位置を記入します。 装着位置については、各サーバの取扱説明書を参照してください。

### ファイバチャネルカードの **WWN**:

「Port Name」の値を記入します。

インスタンス名:

記入する必要はありません。

ケーブルタグ表示:

○ 備考

接続経路(接続デバイスと接続ポートの関係)が判断しやすいタグ名を記入します。

- 6 「Configure HBA and Boot Parameters」を選択して、[Enter]キーを押します。
- 7 「Topology」を選択して、[Enter]キーを押します。

LPe3*xxxx* シリーズのファイバチャネルカードの場合は、設定不要です。手順. 9 に進んでくだ さい。

8 直結の場合は「FC-AL」を、スイッチ接続の場合は「Point to Point」を選択して、[Enter]キーを 押します。

ただし、直結で LinkSpeed が 16Gbit/s の場合は「Point to Point」を選択してください。

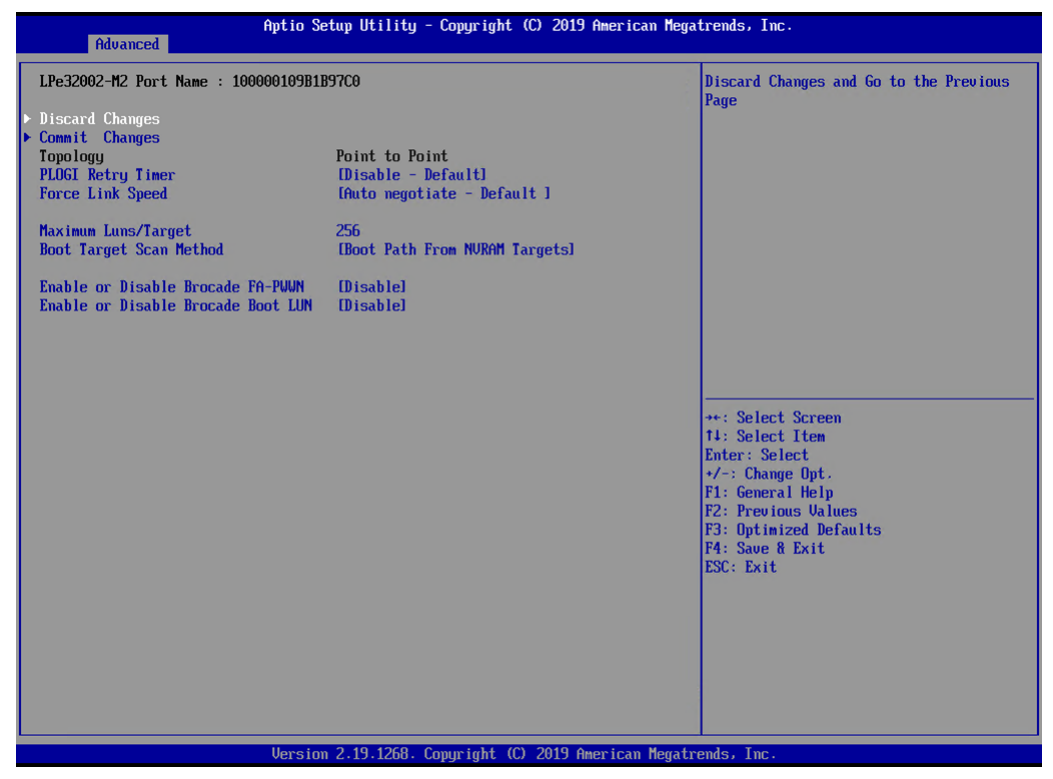

9 「Force Link Speed」を選択して、[Enter]キーを押します。

# 10 以下の LinkSpeed 設定一覧に従って、該当する転送速度を選択し、[Enter]キーを押します。 **LinkSpeed** 設定一覧

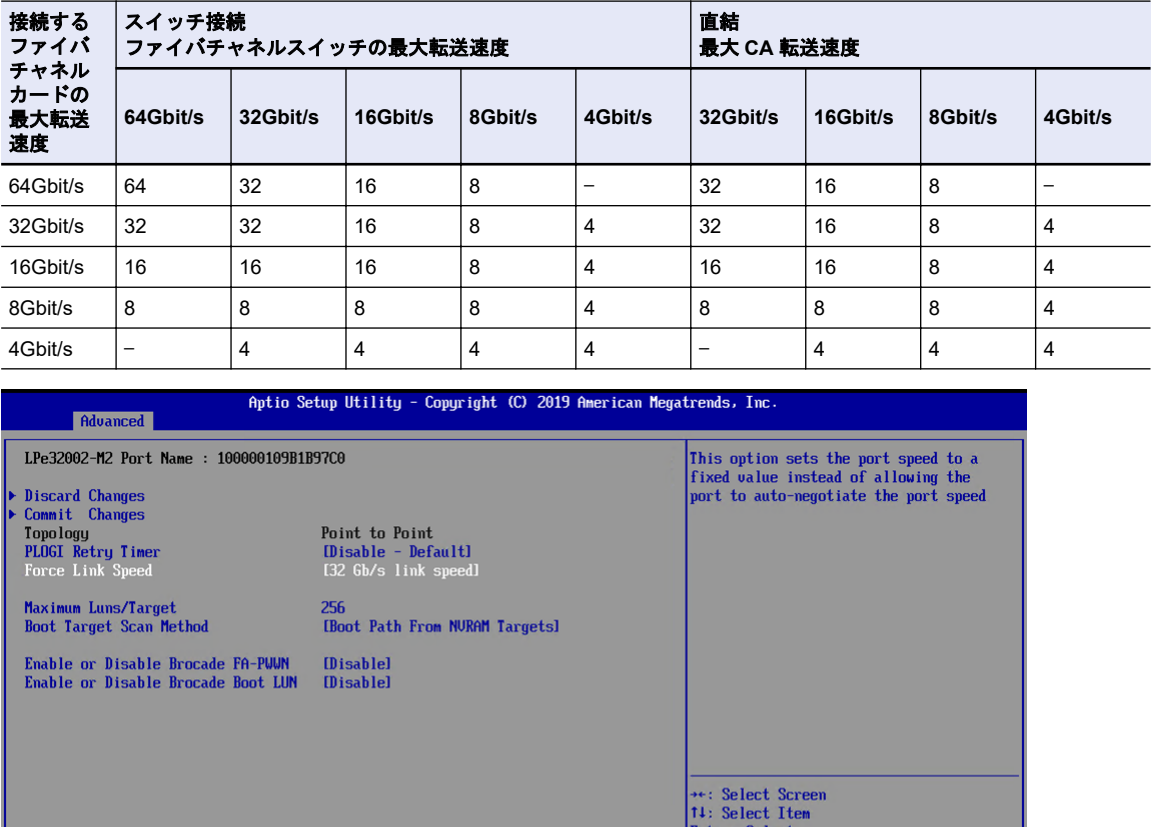

> 注意

転送速度のサポート状況は、OS や使用するストレージシステム装置によって異なるので、サー バベンダーに確認してください。

sion 2.19.1268. Copyright (C) 2019 Americ

Enter: Select<br>+/-: Change Opt.<br>F1: General Help<br>F2: Previous Values<br>F3: Optimized Defaults<br>F4: Save & Exit<br>ESC: Exit

- 11 「Commit Changes」を選択して、[Enter]キーを押します。
- 12 [Esc]キーを押して、UEFI BIOS setup メニューに戻ります。
- 13 UEFI BIOS setup メニューの設定を保存し、再起動します。 詳細については、サーバの取扱説明書を参照してください。

手順ここまで

<span id="page-9-0"></span>■ Emulex LightPulse FC BIOS Utility で確認および設定する場合

- 本書で使用している画像のファイバチャネルカード情報は、使用するファイバチャネルカードによっ て異なります。
- 物理アドレスと WWN の関係は、BIOS や OS から判断することができません。物理ファイバチャネ ルカードと取得した WWN を完全に一致させるため、必ずファイバチャネルカードを装着したとき に取得します。取得した物理アドレスと WWN の情報は、必ず「サーバ側 WWN インスタンス管理 表」に記入してください。

作業の流れは以下のとおりです。

- (1) ファイバチャネルカードの装着
- (2) サーバの電源投入
- (3) ファイバチャネルカードの物理アドレスと WWN の取得
- (4) サーバ側 WWN インスタンス情報の取得
- (5) Topology と LinkSpeed の設定

ファイバチャネルカードをサーバに 2 枚以上装着する場合は、サーバの電源を切断したあと、上記(1) から(5)の作業を、カードの枚数分繰り返してください。

確認および設定手順の例を以下に示します。

#### ○ 備考

設定画面が異なる場合は、同等の設定値かを確認して、設定を行ってください。

# 手順

- 1 ファイバチャネルカードをサーバに装着します。 ファイバチャネルカードの装着方法、装着するスロットの位置、搭載スロットの有効化、および 装着時の注意事項については、ファイバチャネルカードの製品マニュアル、およびサーバの取扱 説明書を参照してください。
- 2 サーバの電源を投入し、以下のメッセージが表示されている間に、[Alt]+[E]キーまたは[Ctrl]+[E] キーを押します。

!!! Emulex LightPulse x86 BIOS !!!, Version xxxxxx Copyright (c) 1997-2010 Emulex. All rights reserved. Press <Alt E> or <Ctrl E> to enter Emulex BIOS configuration utility. Press <s> to skip Emulex BIOS

「Emulex LightPulse FC BIOS Utility」が起動します。

3 情報を取得するファイバチャネルカードのポートを選択して、[Enter]キーを押します。

4 「Mem Base」と「Port Name」の値を確認します。 「Mem Base」の値が物理アドレス、「Port Name」の値が WWN となります。

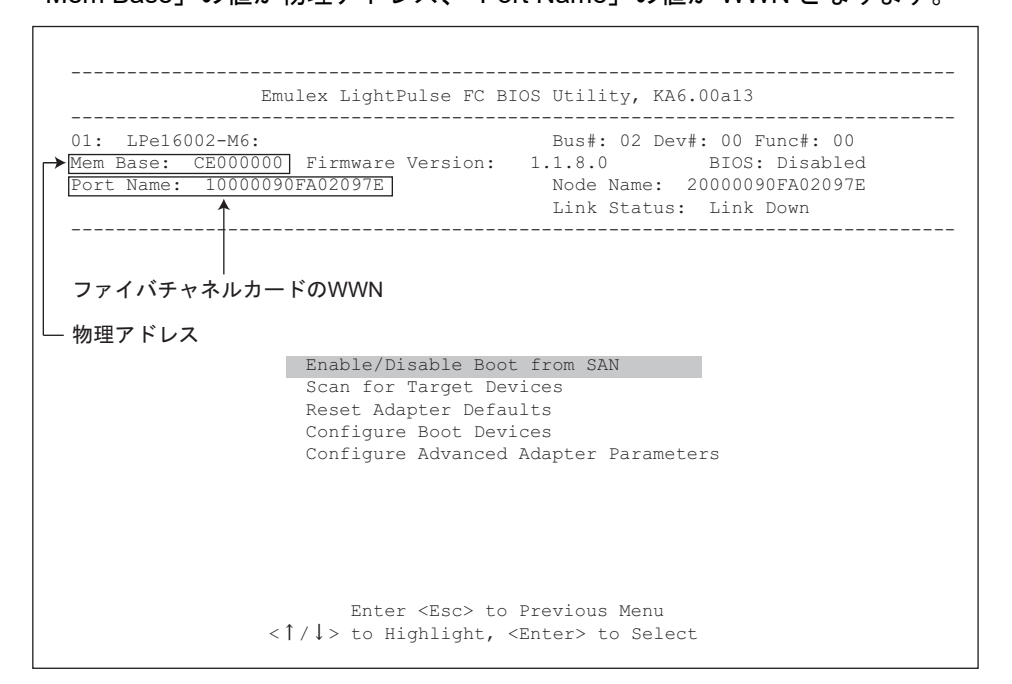

#### ○ 備考

物理アドレスは、HBA BIOS バージョンにより、「I/O Base」、「I/O Address」、「Mem Base」な ど名称が異なります。物理アドレスの確認方法の詳細は、HBA の製品マニュアルを参照してく ださい。

5 サーバ側 WWN インスタンス管理表に、物理アドレスと WWN を記入します。 (表は「付録 A サーバ側 WWN [インスタンス管理表\(記入用\)」](#page-53-0)(54 ページ)にあります。) 以下に記入例を示します。

サーバ側 WWN インスタンス管理表

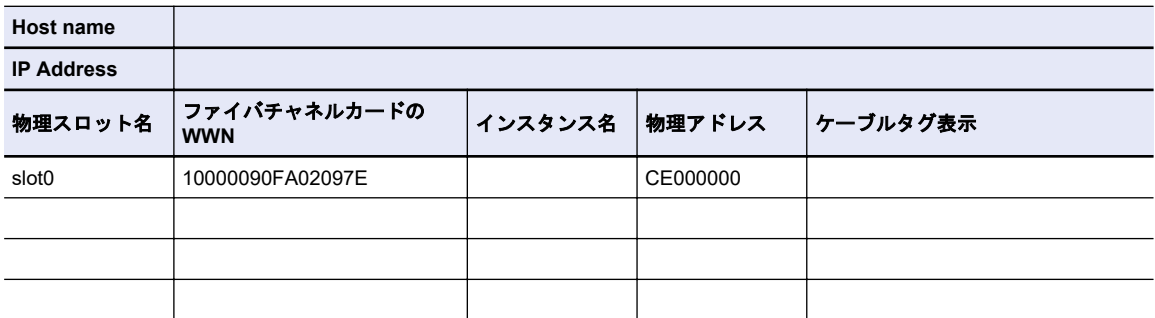

#### 記入内容の詳細

以下に、サーバ側 WWN インスタンス管理表の記入内容の詳細を示します。

#### **Host name**:

サーバのホスト名を記入します。

#### **IP Address**:

サーバの IP アドレスを記入します。

### <span id="page-11-0"></span>物理スロット名:

ファイバチャネルカードが装着されているスロット位置を記入します。 装着位置については、各サーバの取扱説明書を参照してください。

#### ファイバチャネルカードの **WWN**:

「Port Name」または「Adapter Port Name」の値を記入します。

### インスタンス名:

記入する必要はありません。

### 物理アドレス:

「I/O Base」、「I/O Address」、または「Mem Base」の値を記入します。

### ケーブルタグ表示:

接続経路(接続デバイスと接続ポートの関係)が判断しやすいタグ名を記入します。

- 6 「Configure Advanced Adapter Parameters」を選択して、[Enter]キーを押します。
- 7 「Topology Selection」を選択して、[Enter]キーを押します。
- 8 直結の場合は「FC-AL」を、スイッチ接続の場合は「Fabric Point to Point」を選択して、[Enter] キーを押します。

ただし、直結で LinkSpeed が 16Gbit/s の場合は「Fabric Point to Point」を選択してください。

)備考

以下のファイバチャネルカードの場合は設定不要です。

- LPe3*xxxx* シリーズ
- PY-FC33*x*/PY-FC35*x*/PY-FC42*x*/PY-FC44*x* シリーズ
- MC-0JFCF*x*/MC-0JFCG*x*/MC-0JFCM*x*/MC-0JFCN*x* シリーズ
- 9 [Esc]キーを押して、手順. 7 の画面に戻ります。
- 10 「Link Speed Selection」を選択して、[Enter]キーを押します。
- 11 以下の LinkSpeed 設定一覧に従って、該当する転送速度を選択し、[Enter]キーを押します。 LinkSpeed 設定一覧

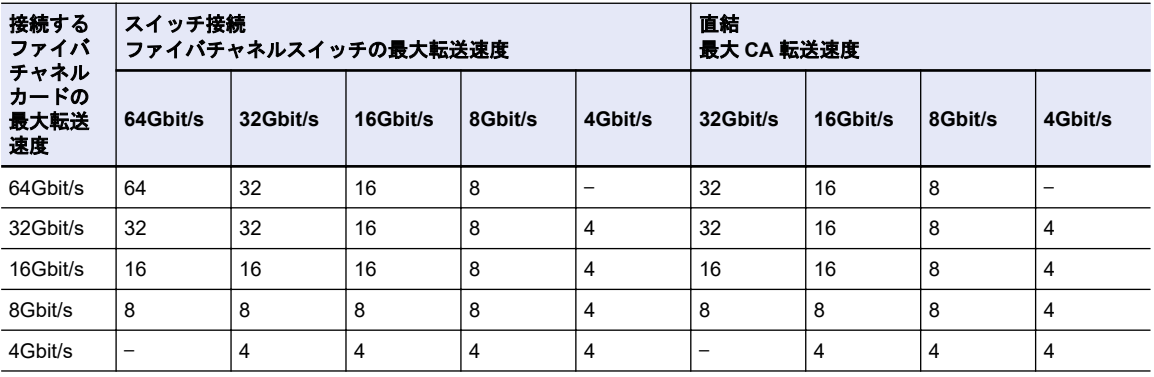

<span id="page-12-0"></span>12 [Esc]キーを押して、「Emulex LightPulse FC BIOS Utility」を終了します。

装着したファイバチャネルカードの合計ポート数が 2 つ以上ある場合は[、手順](#page-9-0). 3 か[ら手順](#page-11-0). 11 の 作業を繰り返し、すべてのポートを設定してから、[Esc]キーを押して「Emulex LightPulse FC BIOS Utility」を終了します。

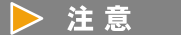

複数のファイバチャネルカードが購入時にサーバに装着済みの場合は、WWN とファイバチャ ネルカードの 1 対 1 の対応を確認することができません。そのため、本章で取得した WWN を ETERNUS AF/DX に対して登録し設定する場合に、サーバから ETERNUS AF/DX の論理ディ スクを認識可能となるまで、ETERNUS AF/DX に対する設定を繰り返し行う必要が生じること があります。

ETERNUS AF/DX に対する設定の詳細については、接続する ETERNUS AF/DX に対応する『構 築ガイド(サーバ接続編) ストレージシステム設定用』を参照してください。

手順ここまで

# 1.3 ファイバチャネルカードドライバのインストール

使用する組み合わせ条件で、ファイバチャネルカードのドライバが OS 標準ドライバかどうかを確認 してください。また、OS 標準ドライバでない場合は、ドライバの版数を『サポート組み合わせ表』で 確認してください。

• ドライバが OS 標準ドライバの場合

そのまま OS 標準ドライバを使用します。

• ドライバが OS 標準ドライバ以外の場合

『サポート組み合わせ表』で指定されている版数のドライバを Emulex 社 Web サイトからダウンロー ドして、インストールします。

また、HBAnyware や OneCommand Manager などのアプリケーションも併せてインストールしてく ださい。インストール方法は、Emulex 社のファイバチャネルカードのマニュアルを参照してくださ い。

# <span id="page-13-0"></span>1.4 ドライバパラメーターの設定

vi などのエディタで設定ファイルの設定値を追加します。

設定する内容や設定値は、OS のベンダーやバージョン、ETERNUS Multipath Driver の使用/非使用、 および使用するストレージシステム装置によって項目や値が異なるので注意してください。

### ● ETERNUS Multipath Driver を使用しない場合

• 設定ファイル

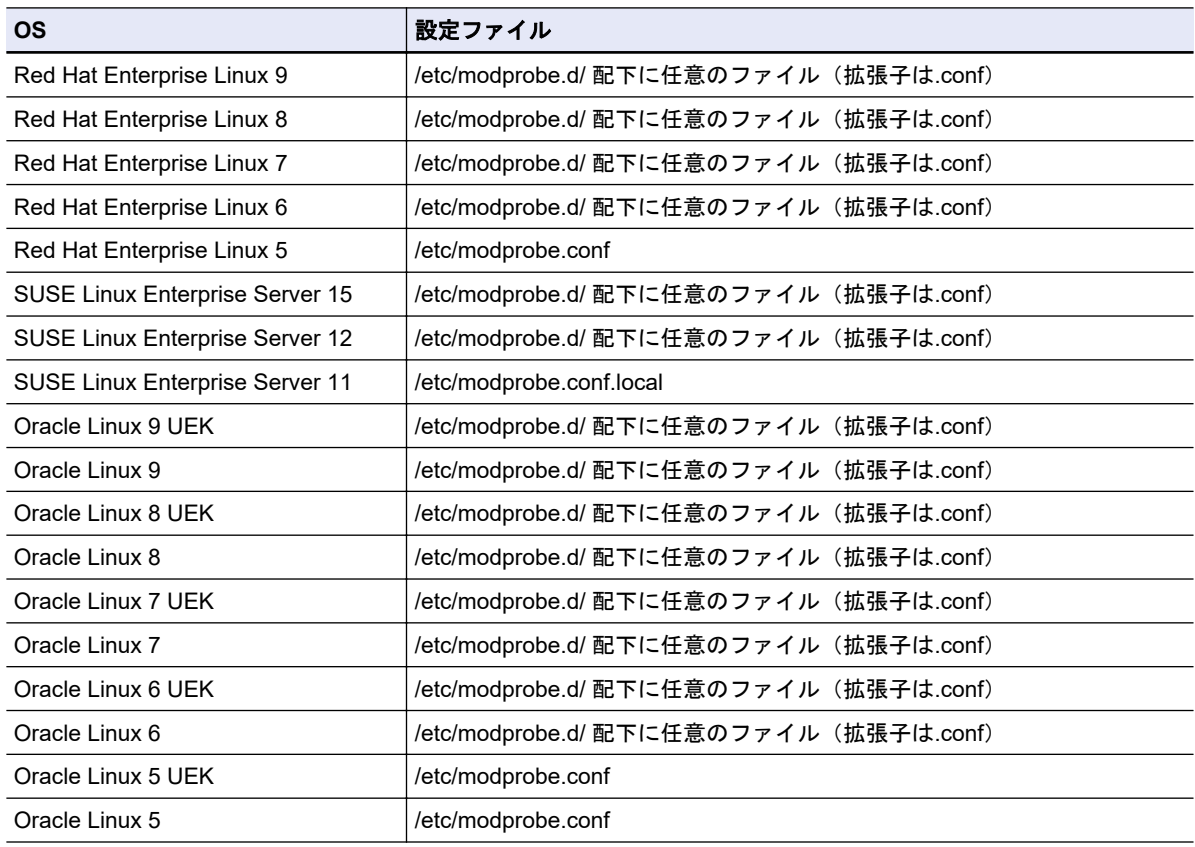

### 〉注意

設定ファイルにすでに同じドライバパラメーターが設定されている場合は、値のみ適切なものに 変更してください。

#### • 設定内容

表中の"*N*"は設定値です。

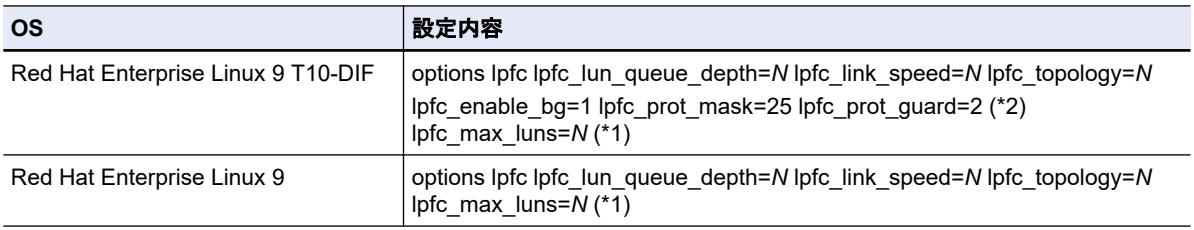

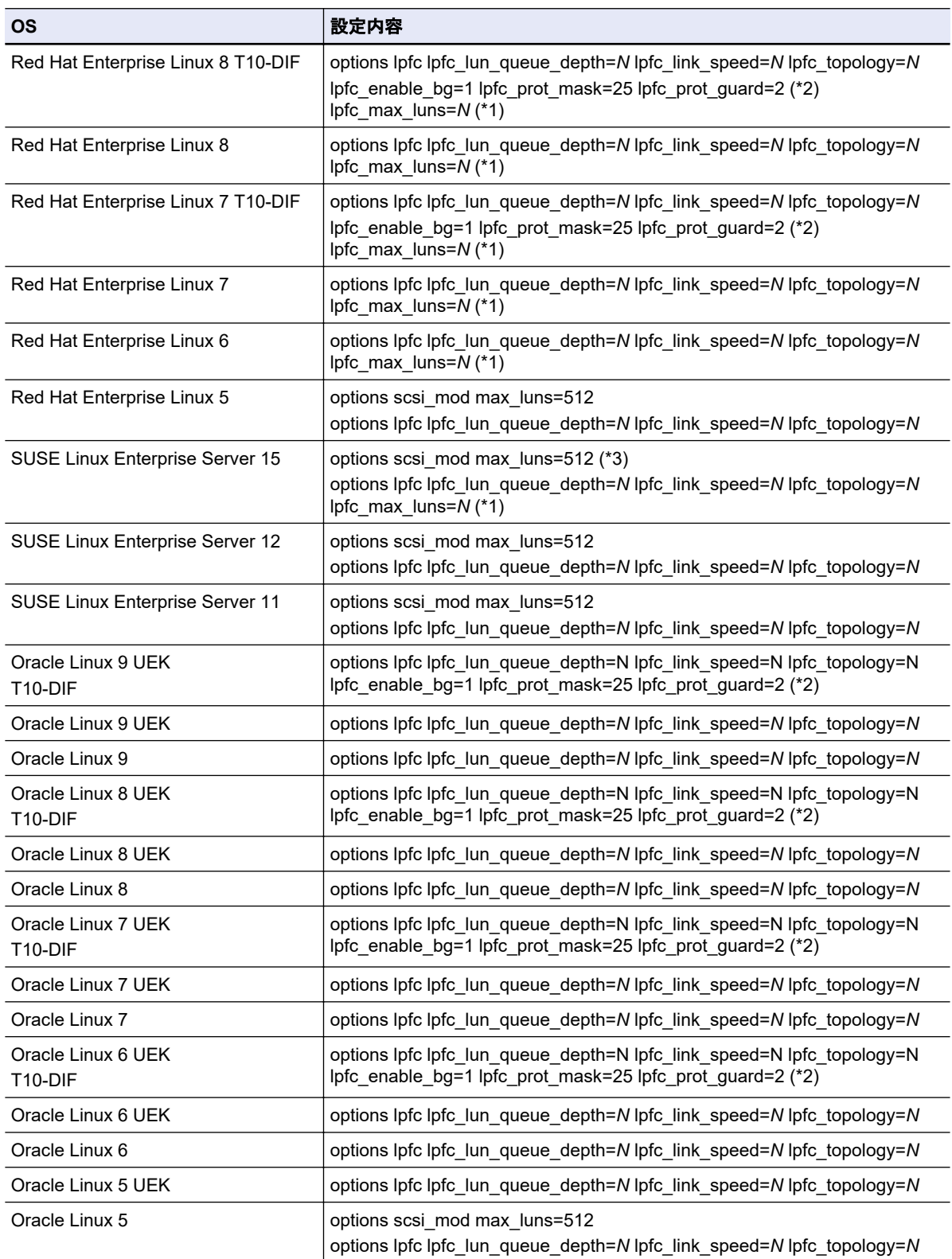

**\*1:** LUN 数が 256 を超える場合のみ、認識させる LUN 数を記載してください。

- **\*2:** 改行せずに 1 行で設定してください。
- **\*3:** LUN 数が 512 を超える場合、認識させる LUN 数を記載してください。

### • ドライバパラメーターの設定値

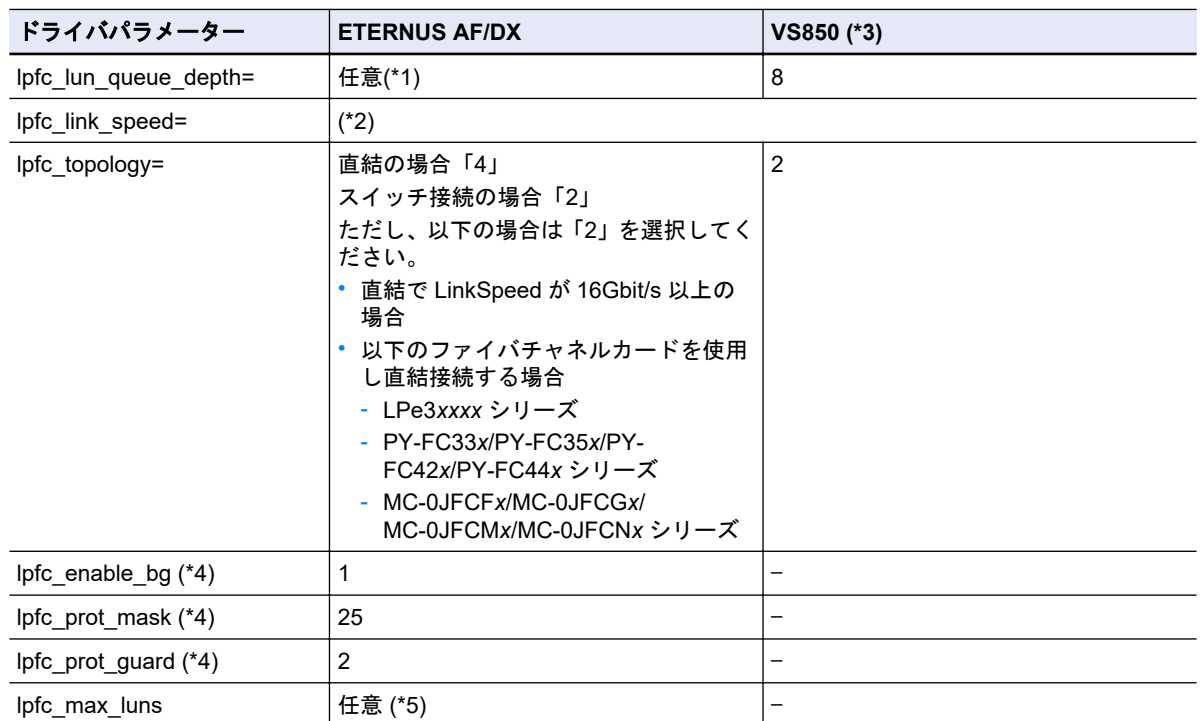

### **\*1:** 推奨値=1 つの CA ポートあたりの最大コマンド同時処理数¸1 つの CA ポートに接続される ファイバチャネルポート WWN 数¸LUN 数

(小数点以下は切り捨て)

- 1 つの CA ポートあたりの最大コマンド同時処理数は、以下のとおりです。 共用するサーバで分割し、制限されるコマンド数まで処理を行います。

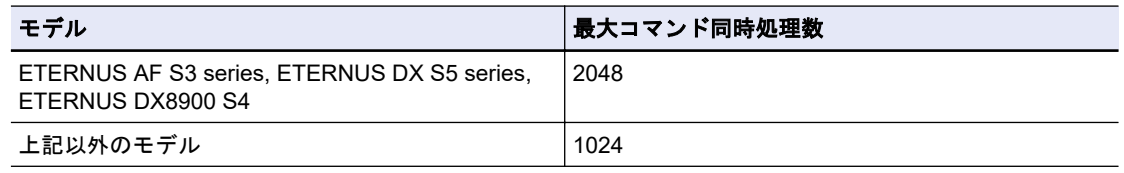

- 算出された値が「8」より小さくなる場合は、「8」を設定してください。また、算出された値 がドライバの最大値を超える場合は、最大値を設定してください。
- サーバ負荷および業務ピーク時間帯を考慮し、この値の配分を変更してください。
- **\*2:** lpfc\_link\_speed=の設定値一覧

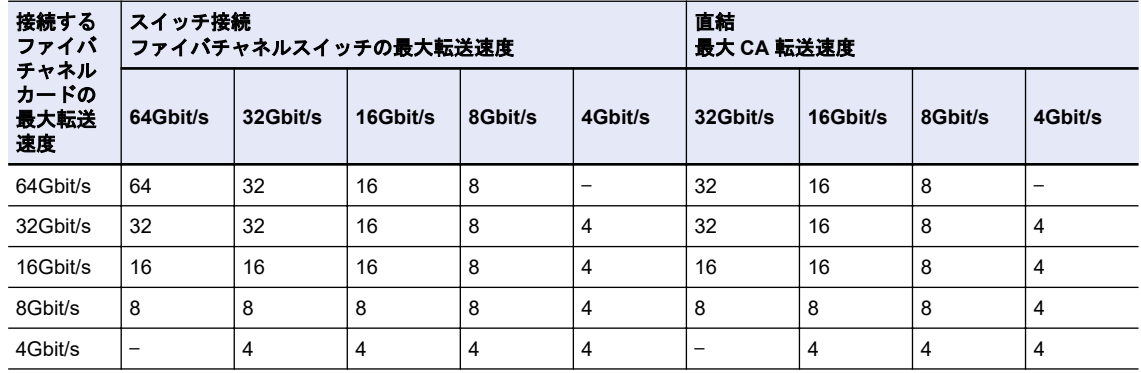

**\*3:** VS850 は、Red Hat Enterprise Linux 6、および Red Hat Enterprise Linux 5 のみサポートしてい ます。

- <span id="page-16-0"></span>**\*4:** Oracle Linux 9 UEK、Oracle Linux 8 UEK、Oracle Linux 7 UEK、または Oracle Linux 6 UEK で T10-DIF を使用する場合のみ設定してください。
- **\*5:** LUN 数が 256 を超える場合のみ LUN 数を設定してください。
- ETERNUS Multipath Driver を使用する場合

ETERNUS Multipath Driver を使用しない場合と同様ですが、変更が不要な項目があります。以下の表 に従って値を変更してください。

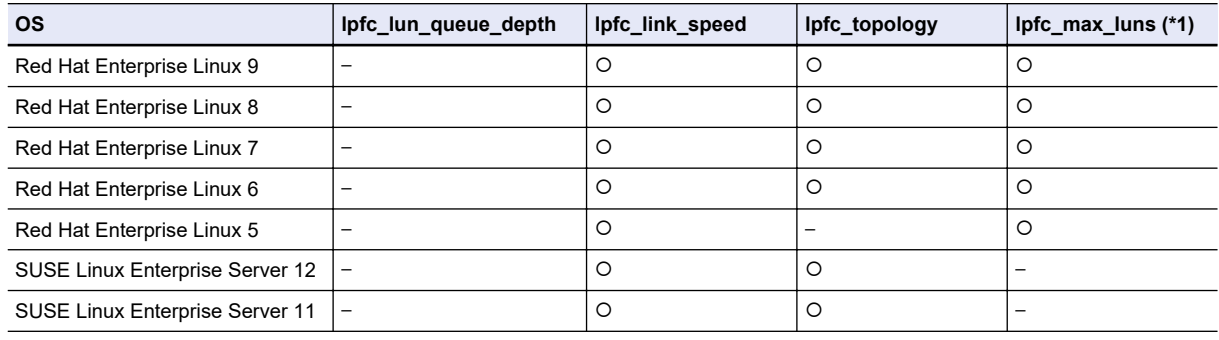

○:変更必要 -:変更不要

**\*1:** 256 を超える LUN 数を認識させる場合のみ設定してください。

# 1.5 初期 RAM ディスクの作成

使用しているカーネルに合わせて、初期 RAM ディスクのイメージファイルを作成します。作成方法 は、Emulex 社のファイバチャネルカードのマニュアルを参照してください。

# 1.6 OS の再起動

OS を再起動してください。OS 標準ドライバ以外の場合は、OS 再起動後に modinfo lpfc コマンドな どで、ファイバチャネルカードのドライバが適用したドライバ版数であることを確認してください。

Oracle Linux 9 UEK、Oracle Linux 8 UEK、Oracle Linux 7 UEK、または Oracle Linux 6 UEK で T10- DIF を使用する場合は、Syslog で LUN ごとに「Enabling DIF Type 1 protection、Enabling DIX T10- DIF-TYPE1-IP protection」が出力されることを確認してください。

# <span id="page-17-0"></span>1.7 SAN Boot の設定

SAN Boot 環境を構築する場合には、『サポート組み合わせ表』でサポート状況を確認し、使用するサー バ、OS、ファイバチャネルカードのマニュアルなどを参照して作業を行ってください。

ETERNUS AF/DX の論理ユニット(LUN)をブートディスクとして使用する場合は、OS のインストール に十分な容量の LUN を ETERNUS AF/DX に準備する必要があります。

### ■ UEFI で設定する場合

設定手順の例を以下に示します。

○ 備考

設定画面が異なる場合は、同等の設定値かを確認して、設定を行ってください。

# 手順

- 1 サーバの電源を投入し、UEFI BIOS setup メニューを起動します。 メニューの表示方法については、サーバの取扱説明書を参照してください。
- 2 SAN Boot で使用するファイバチャネルカードのポートを選択して、[Enter]キーを押します。
- 3 「Set Boot from SAN」を選択して、[Enter]キーを押します。

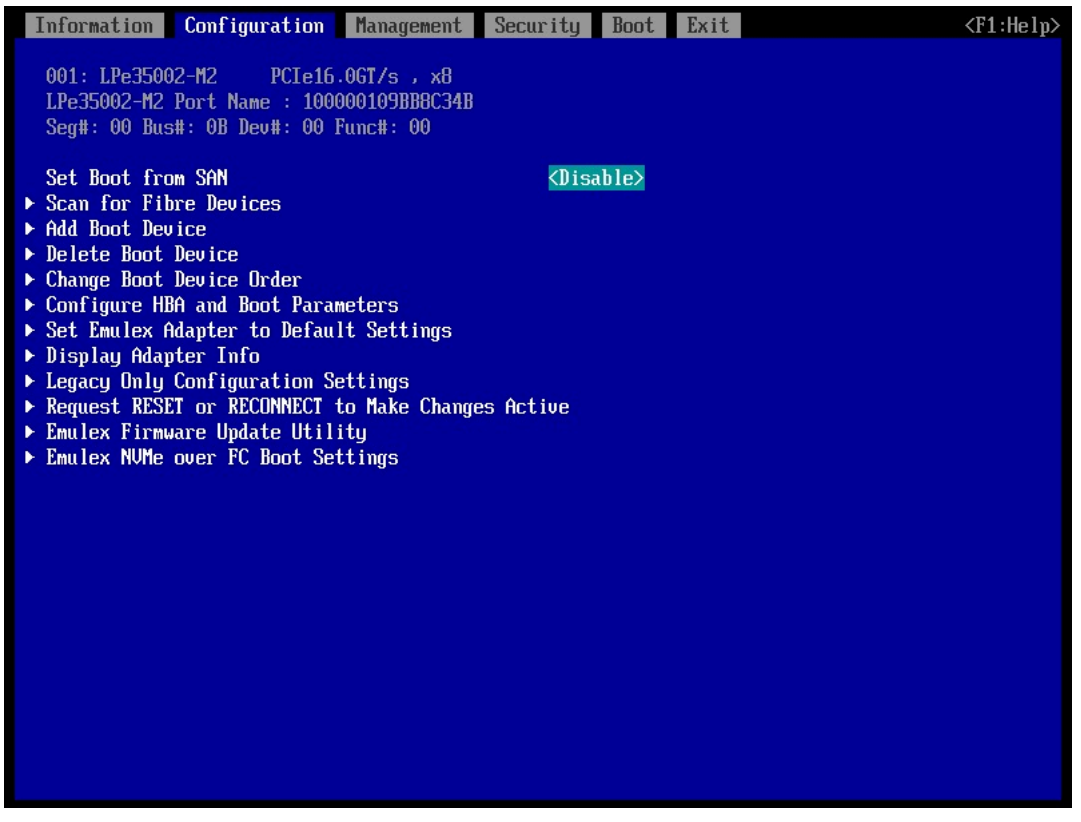

4 [Enable]を選択して、[Enter]キーを押します。

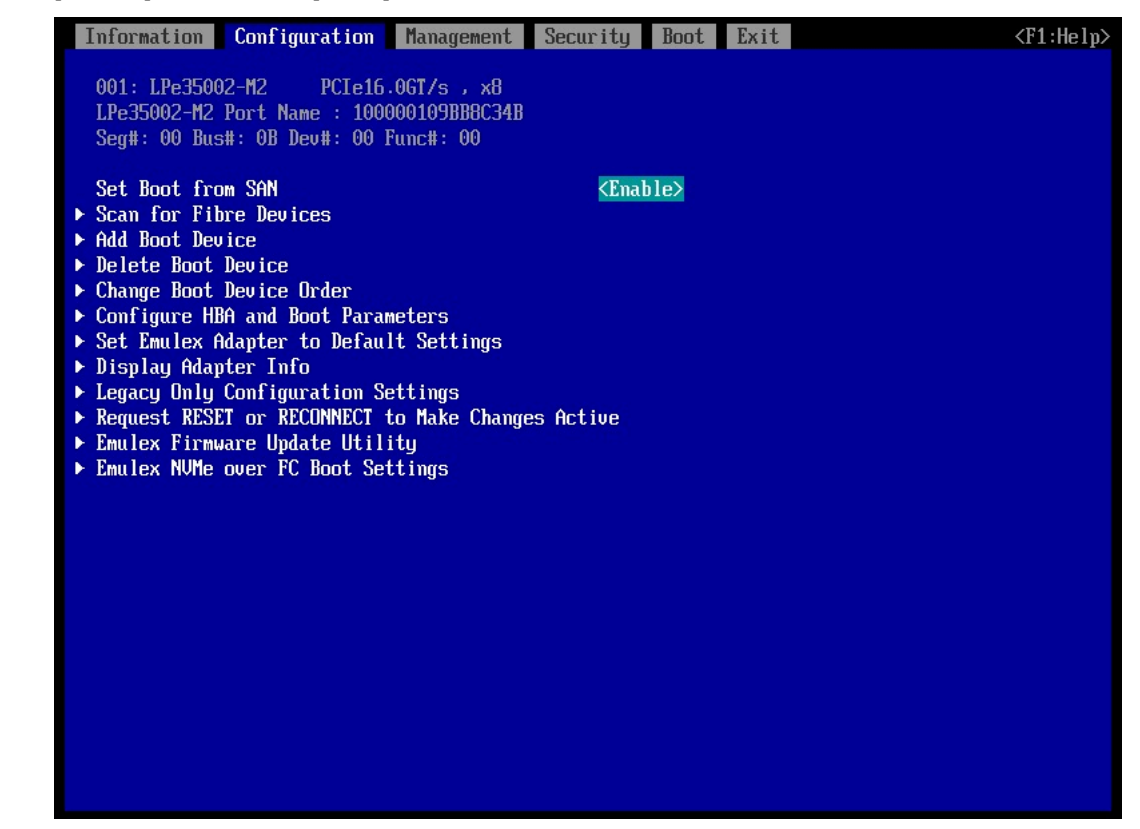

5 「Configure HBA and Boot Parameters」を選択して、[Enter]キーを押します。

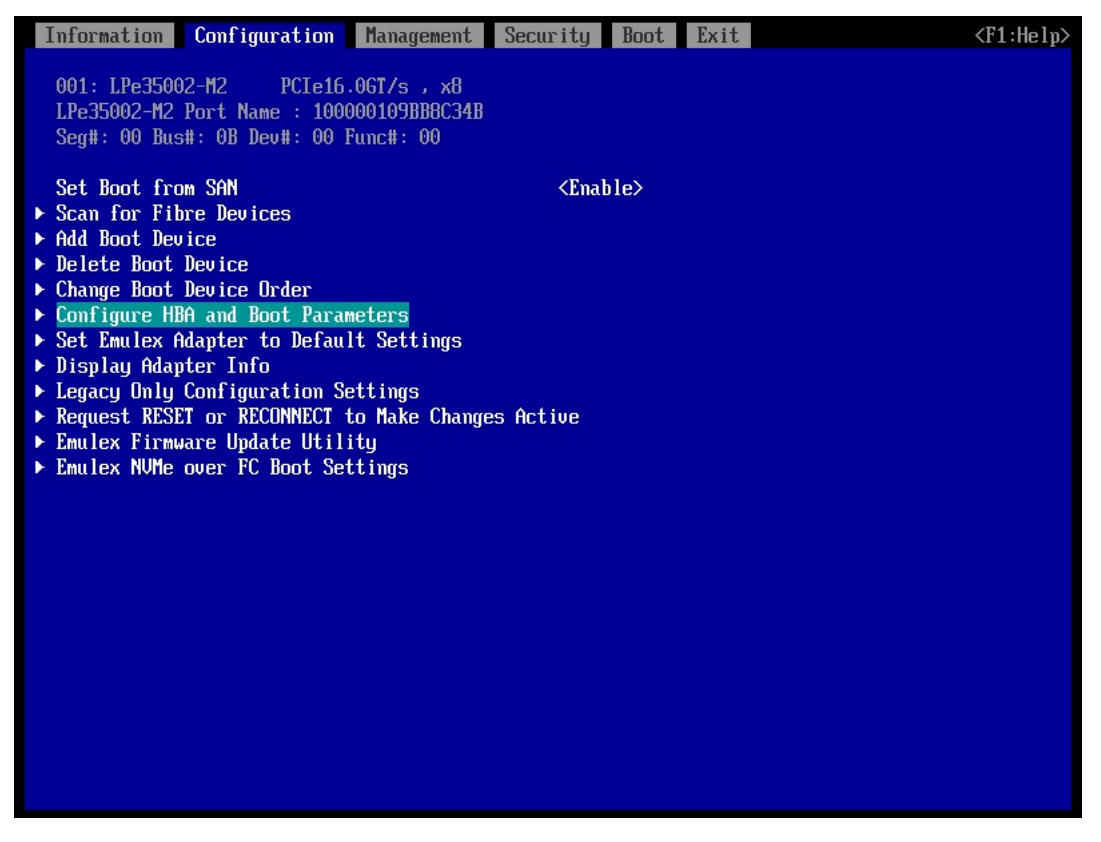

6 [Commit Changes]を選択して、[Enter]キーを押します。

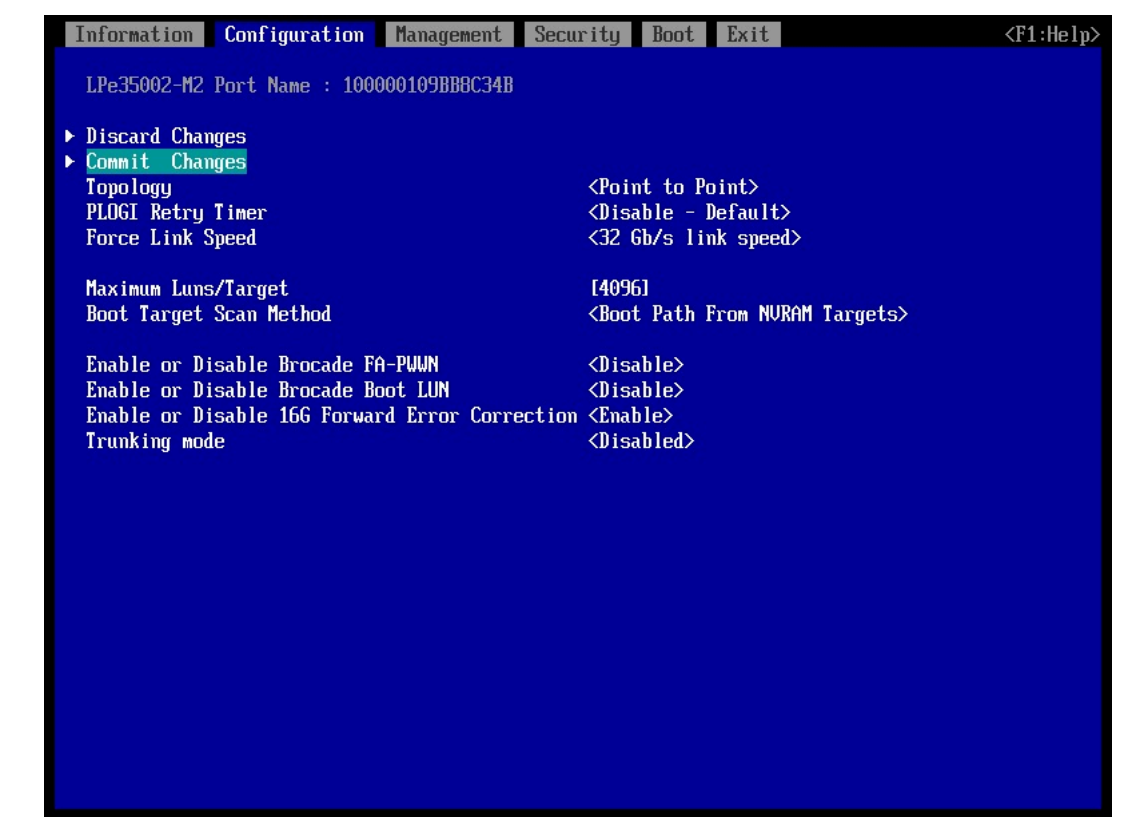

- 7 [Esc]キーを押して、ファイバチャネルカードのポートメニューに戻ります。
- 8 「Add Boot Device」を選択して、[Enter]キーを押します。

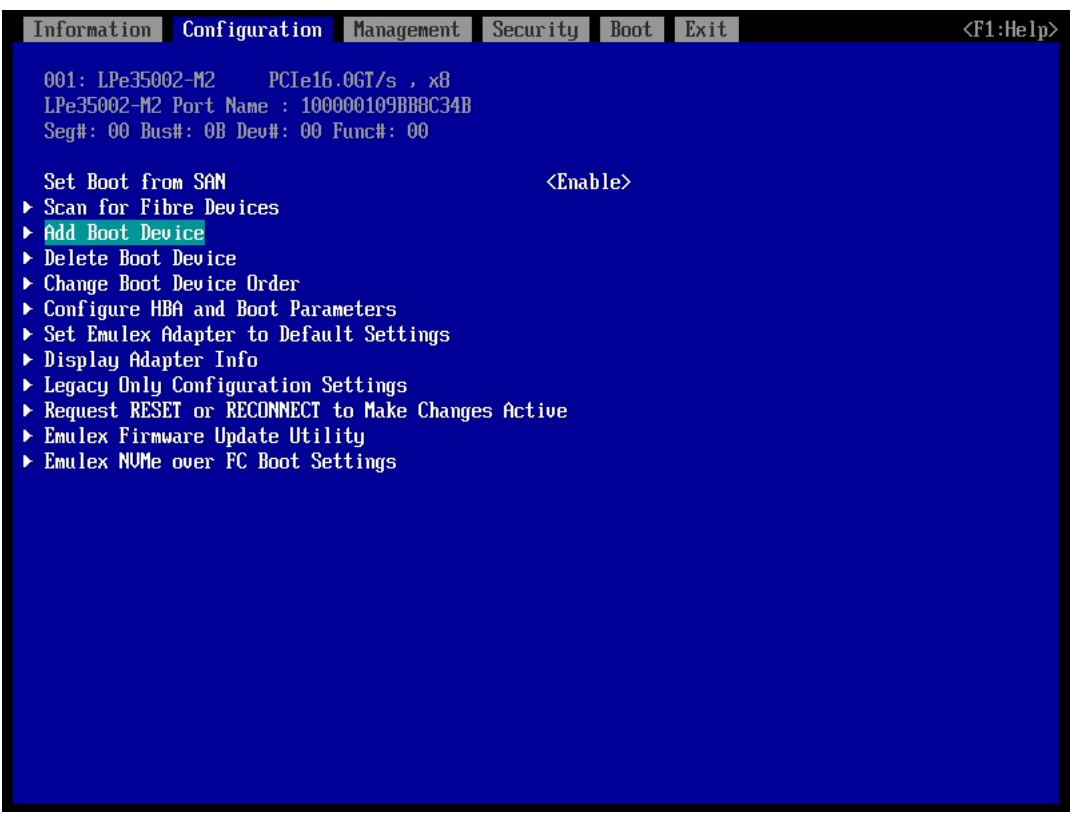

9 「FUJITSU ETERNUS\_DX\*」を選択して、[Enter]キーを押します。

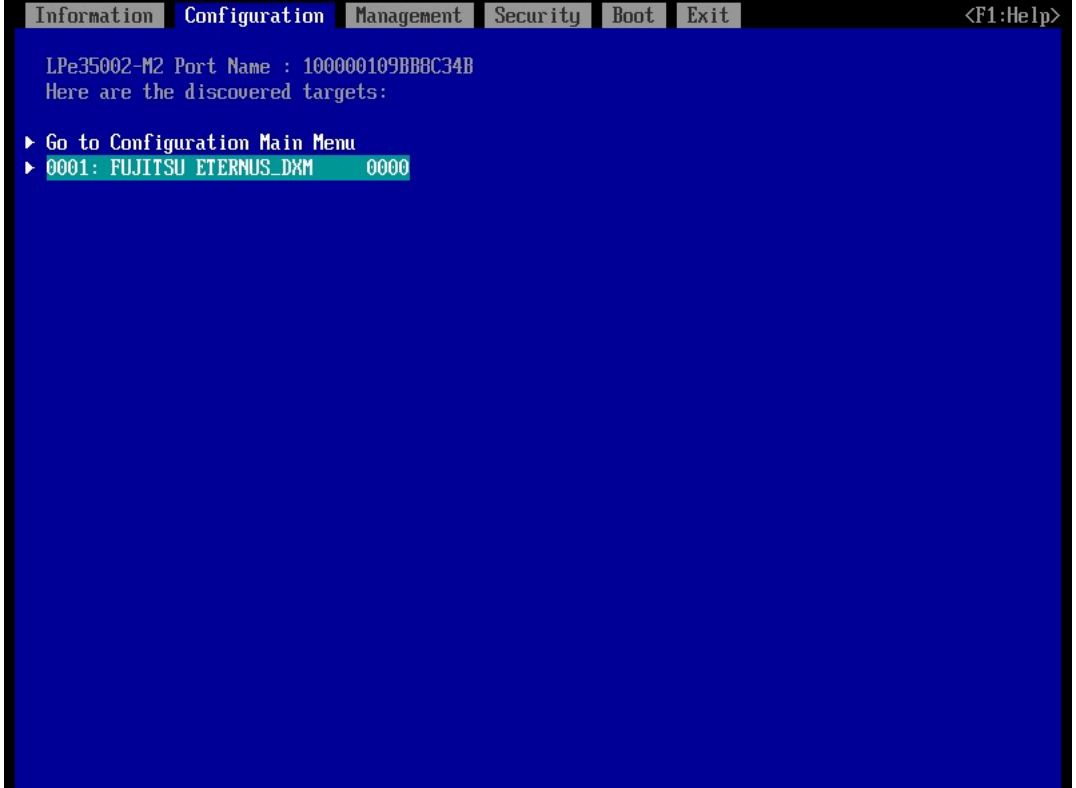

<span id="page-21-0"></span>10 OS をインストールした「LUN:\*\*\*\* 」を選択して、[Enter]キーを押します。

画面上部には HBA port が接続している ETERNUS AF/DX の FC port の WWN が表示されていま す。

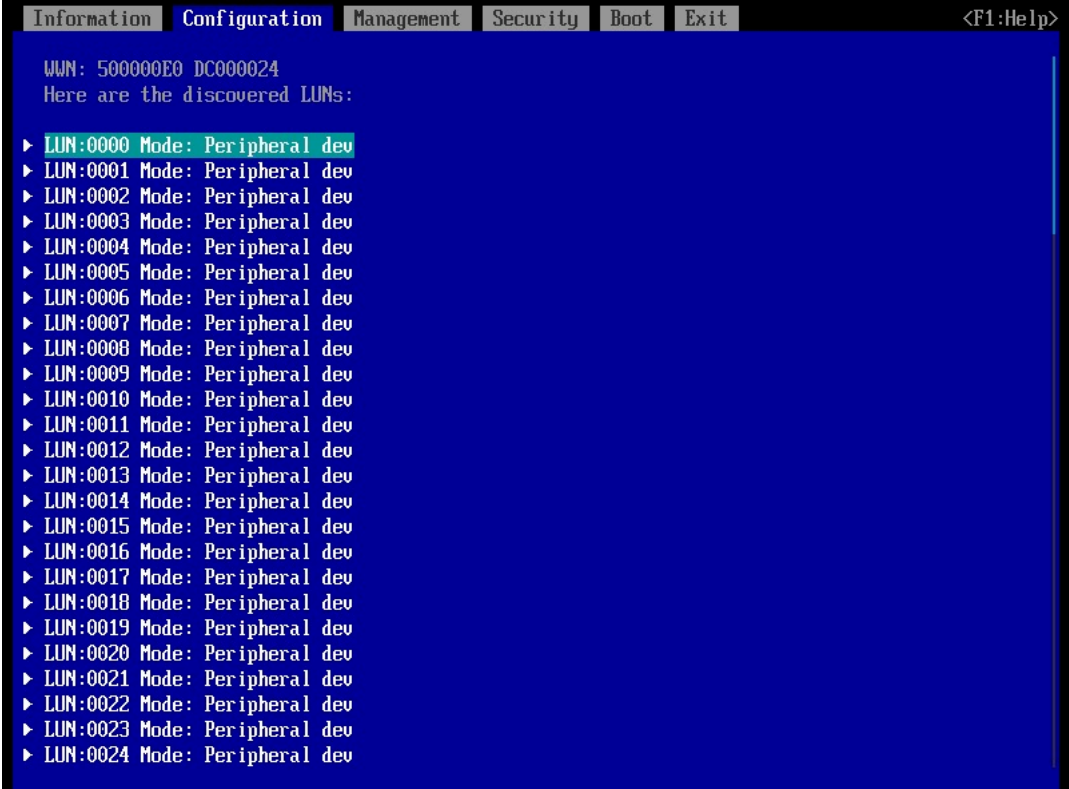

11 「Commit Changes」を選択して、[Enter]キーを押します。

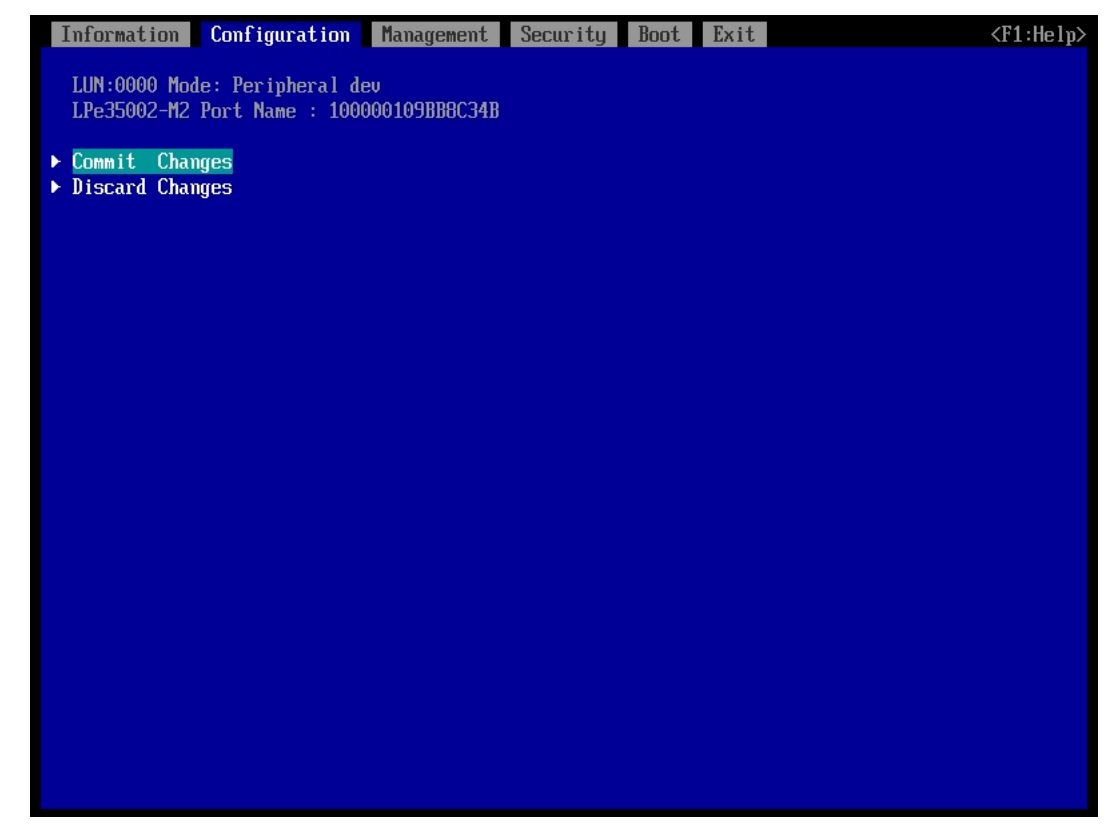

- 12 [Esc]キーを押して、ファイバチャネルカードのポートメニューに戻ります。
- 13 「Change Boot Device Order」を選択して、[Enter]キーを押します。

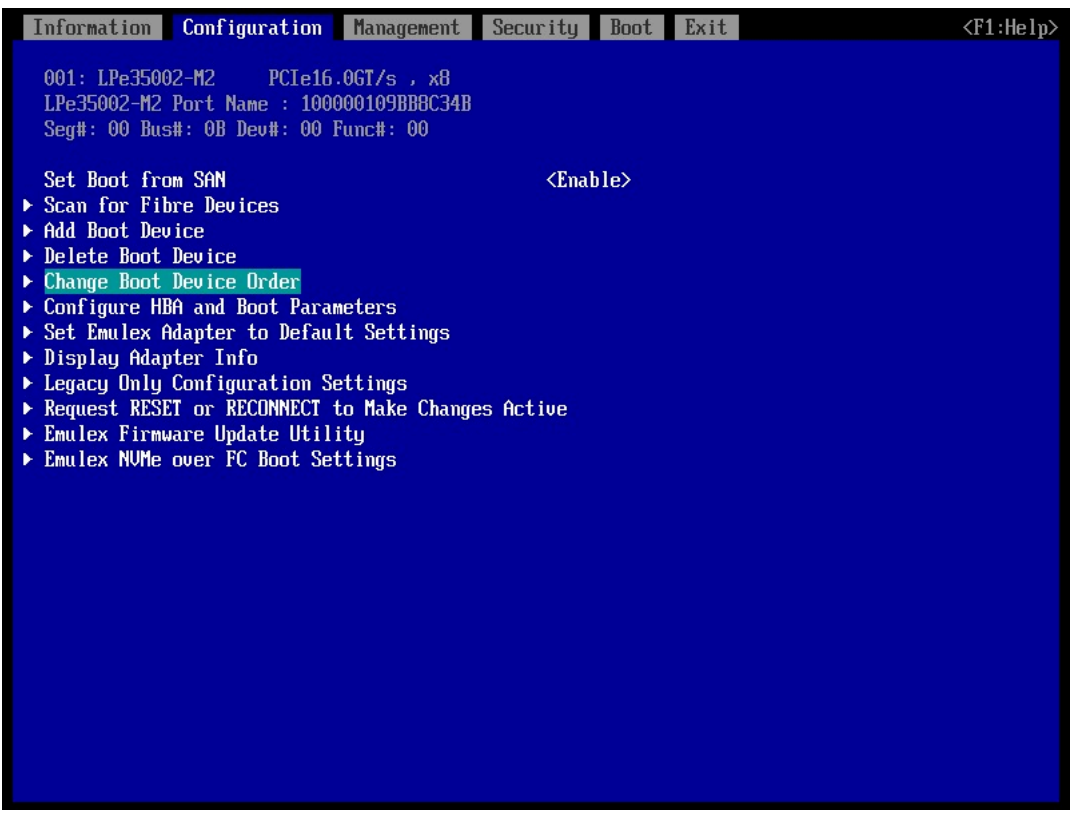

14 「Boot Device Order」に[手順](#page-21-0). 10 で表示されていた接続先 ETERNUS AF/DX の FC port WWN が 登録されていることを確認します。

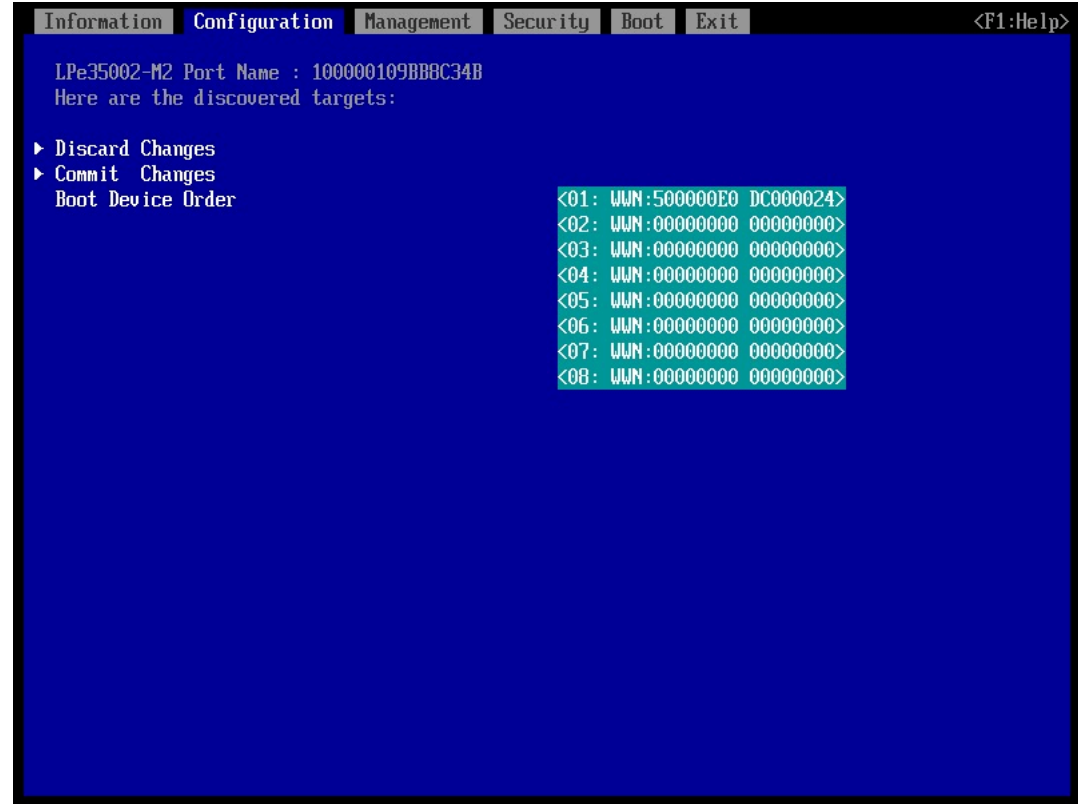

- 15 [Esc]キーを押して、UEFI BIOS setup メニューに戻ります。
- 16 UEFI BIOS setup メニューの設定を保存し、再起動します。 詳細については、サーバの取扱説明書を参照してください。

手順ここまで

# <span id="page-24-0"></span>第 2 章

# QLogic 社製ファイバチャネルカードを使用す る場合の作業

本章は、QLogic 社製ファイバチャネルカードを使用してサーバに接続する場合の、ドライバ設定作業 について説明しています。

# 2.1 作業の流れ

作業はすべて root 権限で行ってください。サポートしている組み合わせであれば、OS のアーキテク チャー(x86, EM64T など)、ファイバチャネルカードの型名、BIOS 版数、およびドライバ版数によら ず、設定作業は共通です。

### 作業の流れ

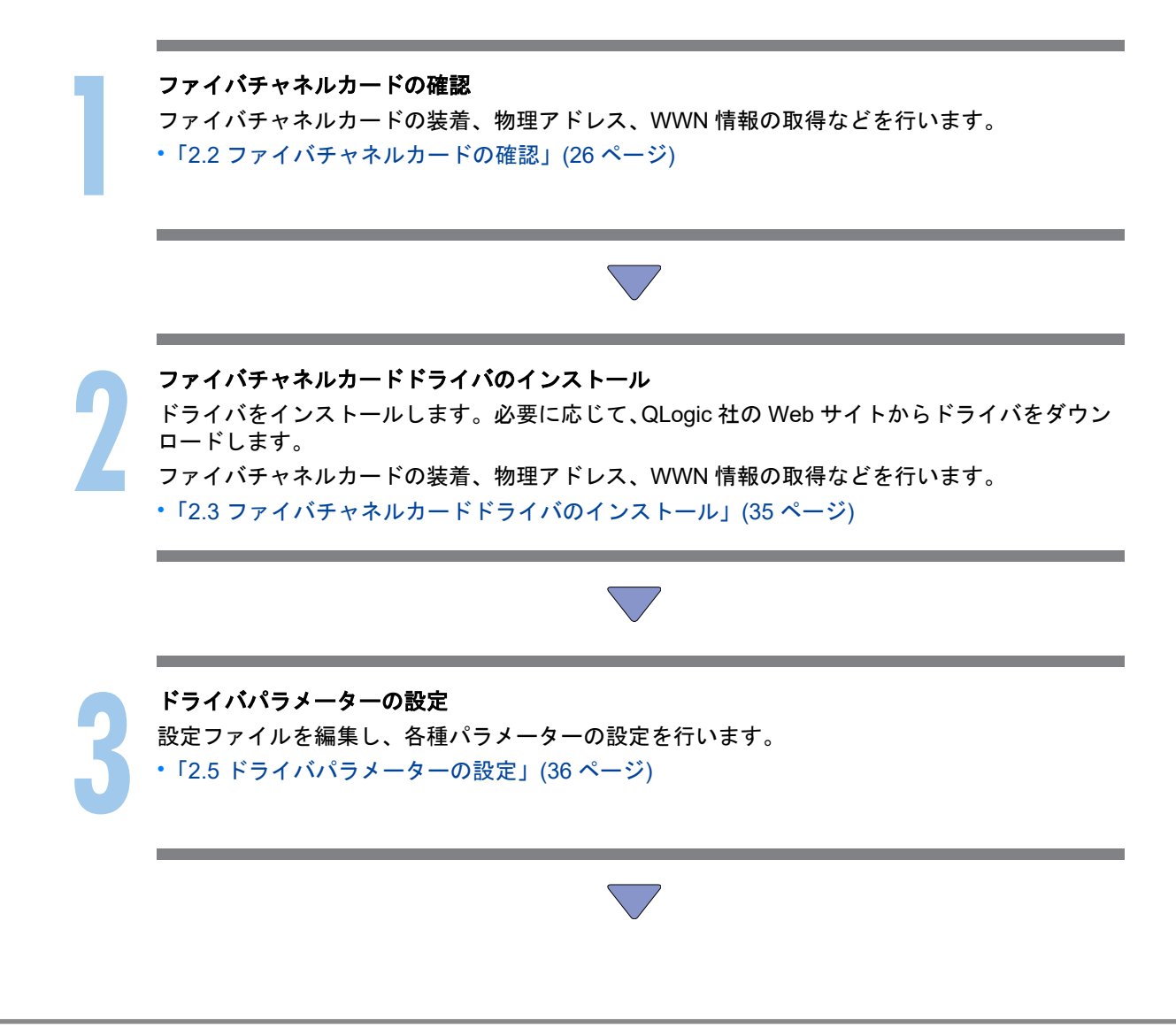

**25** FUJITSU Storage ETERNUS AF, ETERNUS DX 構築ガイド(サーバ接続編) ファイバチャネル/Linux 用 Copyright 2023 FUJITSU LIMITED

<span id="page-25-0"></span>初期 **RAM** ディスクの作成 使用しているカーネルに合わせて、初期 RAM ディスクを作成します。 •「2.6 初期 RAM [ディスクの作成」](#page-38-0)(39 ページ)

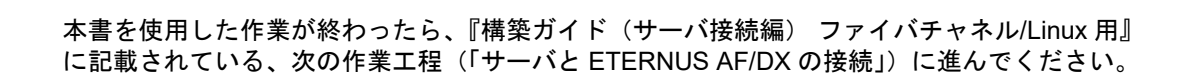

# 2.2 ファイバチャネルカードの確認

サーバにファイバチャネルカードを装着して、ファイバチャネルカードの物理アドレスと WWN を取 得、および Topology と LinkSpeed を設定します。

### ■ UEFI で確認および設定する場合

作業の流れは以下のとおりです。

- (1) ファイバチャネルカードの装着
- (2) サーバの電源投入
- (3) ファイバチャネルカードの WWN の取得
- (4) サーバ側 WWN インスタンス情報の取得
- (5) Topology と LinkSpeed の設定

確認および設定手順の例を以下に示します。

### ○ 備考

設定画面が異なる場合は、同等の設定値かを確認して、設定を行ってください。

# 手順

- 1 ファイバチャネルカードをサーバに装着します。 ファイバチャネルカードの装着方法、装着するスロットの位置、搭載スロットの有効化、および 装着時の注意事項については、ファイバチャネルカードの製品マニュアル、およびサーバの取扱 説明書を参照してください。
- 2 サーバの電源を投入し、UEFI BIOS setup メニューを起動します。 メニューの表示方法については、サーバの取扱説明書を参照してください。
- 3 情報を取得するファイバチャネルカードのポートを選択して、[Enter]キーを押します。

4 「Adapter Information」を選択して、[Enter]キーを押します。

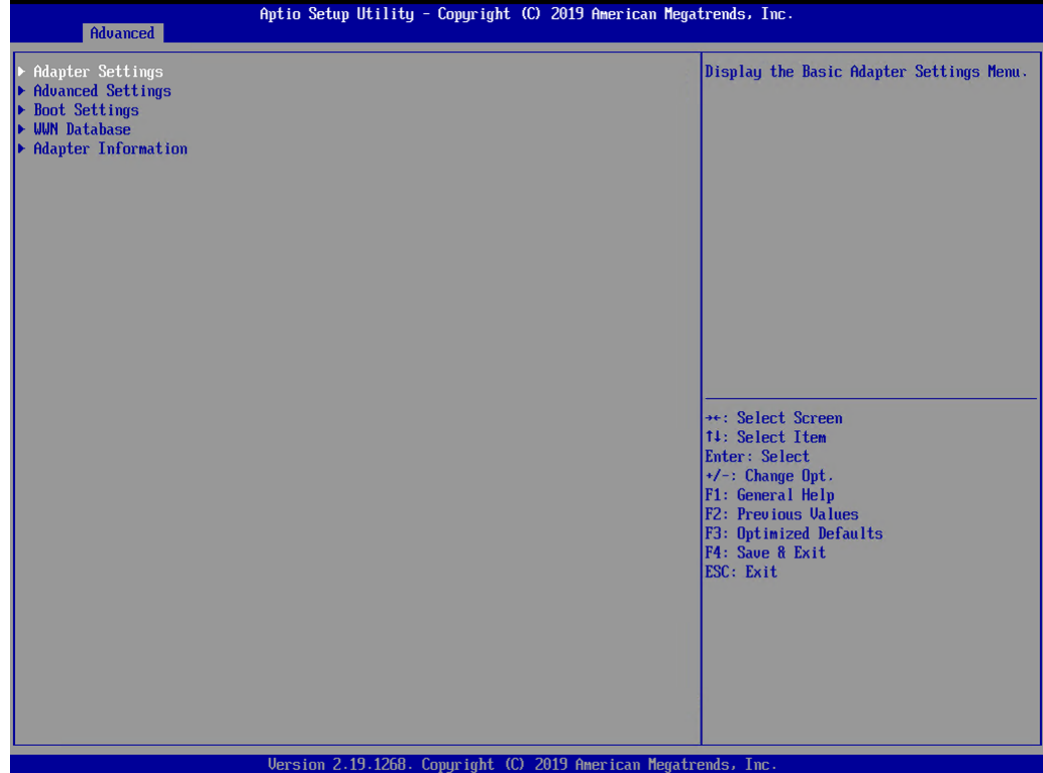

5 「WWPN」の設定値を確認します。

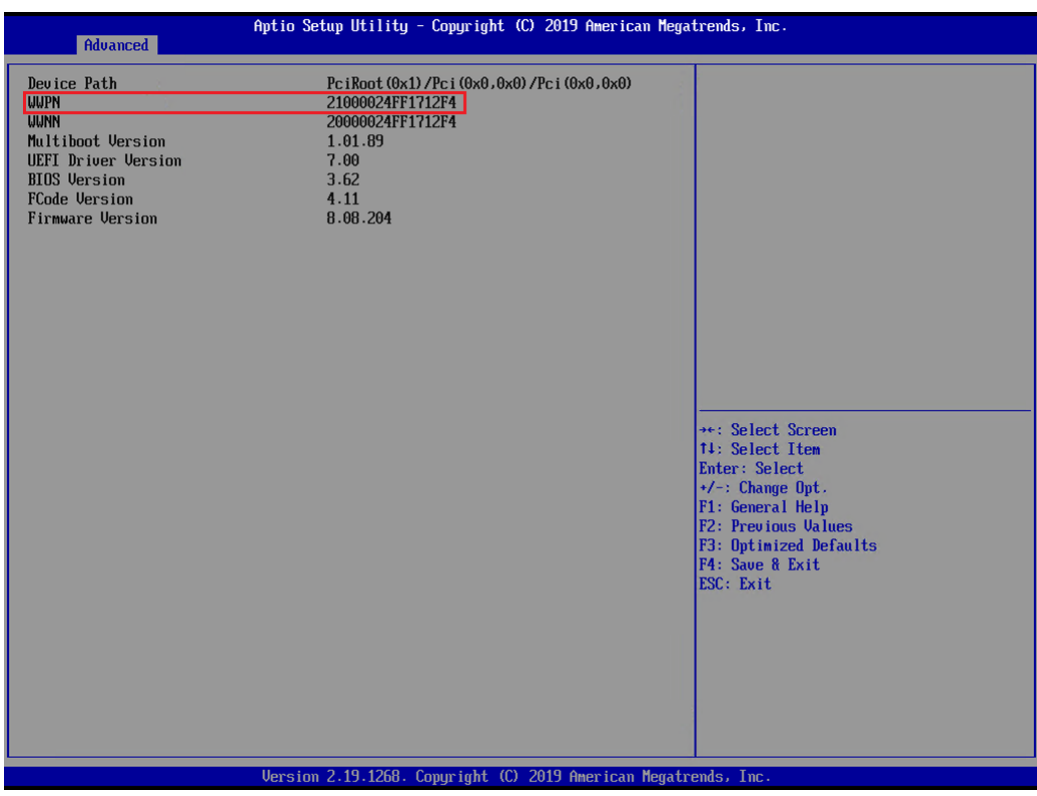

6 サーバ側 WWN インスタンス管理表に、WWN を記入します。 (表は「付録 A サーバ側 WWN [インスタンス管理表\(記入用\)」](#page-53-0)(54 ページ)にあります。) 以下に記入例を示します。

サーバ側 WWN インスタンス管理表

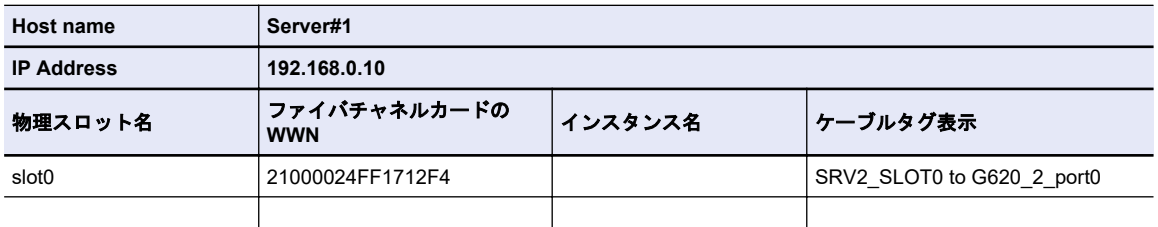

#### 記入内容の詳細

以下に、サーバ側 WWN インスタンス管理表の記入内容の詳細を示します。

#### **Host name**:

サーバのホスト名を記入します。

#### **IP Address**:

サーバの IP アドレスを記入します。

### 物理スロット名:

ファイバチャネルカードが装着されているスロット位置を記入します。 装着位置については、各サーバの取扱説明書を参照してください。

### ファイバチャネルカードの **WWN**:

「WWPN」の値を記入します。

### インスタンス名:

記入する必要はありません。

### ケーブルタグ表示:

接続経路(接続デバイスと接続ポートの関係)が判断しやすいタグ名を記入します。

- 7 [Esc]キーを押して[、手順](#page-25-0). 3 のメニューに戻ります。
- 8 「Adapter Settings」を選択して、[Enter]キーを押します。

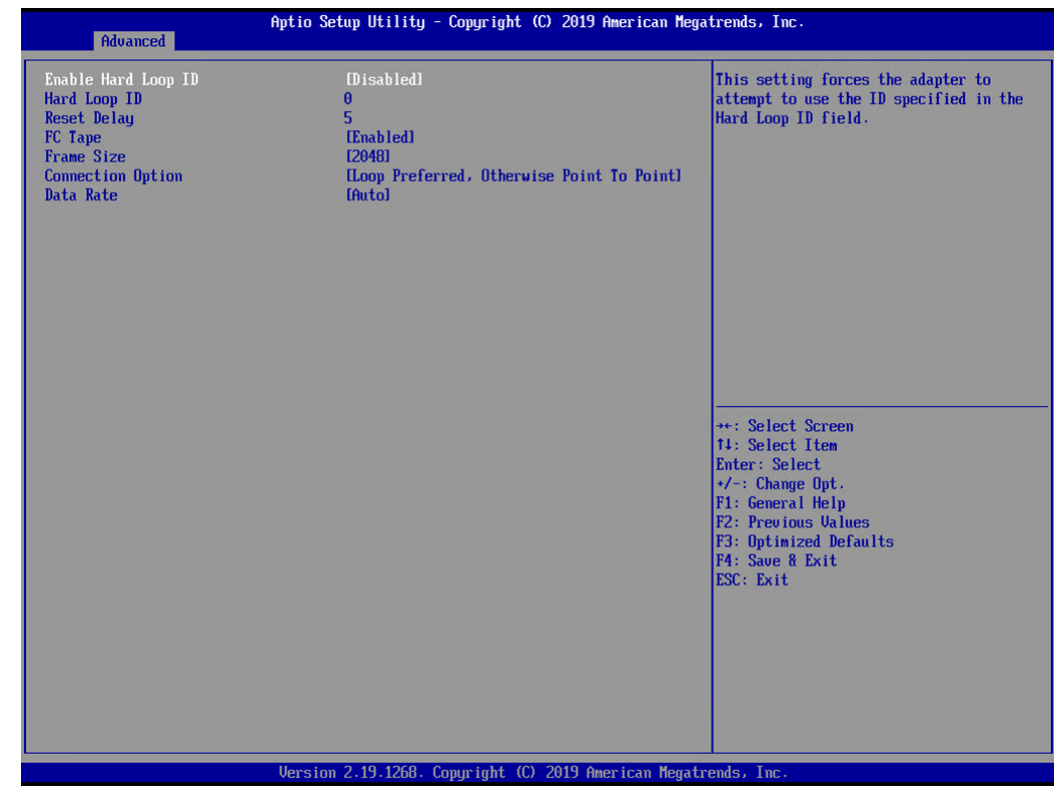

9 「FC Tape」を選択して、[Enter]キーを押します。

- 10 [Disabled]を選択して、[Enter]キーを押します。
- 11 「Connection Option」を選択して、[Enter]キーを押します。
- 12 直結で Link Speed が 8Gbit/s 以下の場合は[FC-AL]を、そのほかの場合は[Point to Point]を選択し て、[Enter]キーを押します。
- 13 「Data Rate」を選択して、[Enter]キーを押します。

# 14 以下の LinkSpeed 設定一覧に従って、該当する転送速度を選択し、[Enter]キーを押します。 **LinkSpeed** 設定一覧

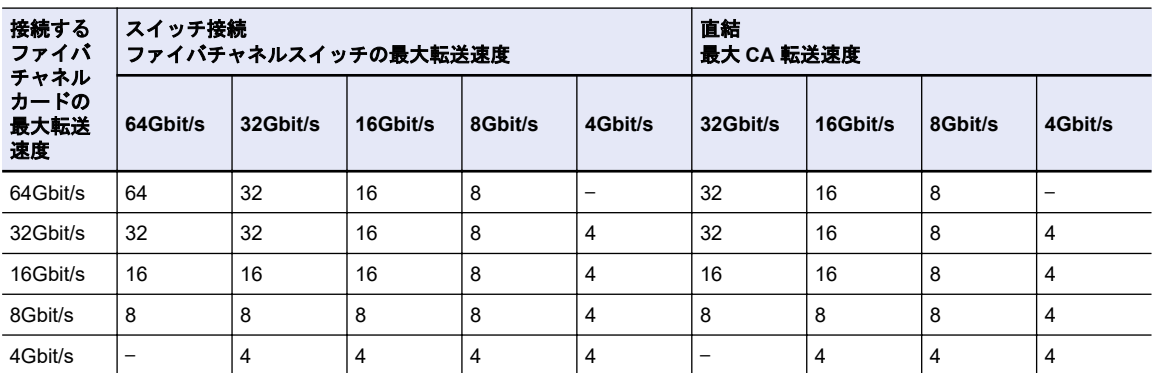

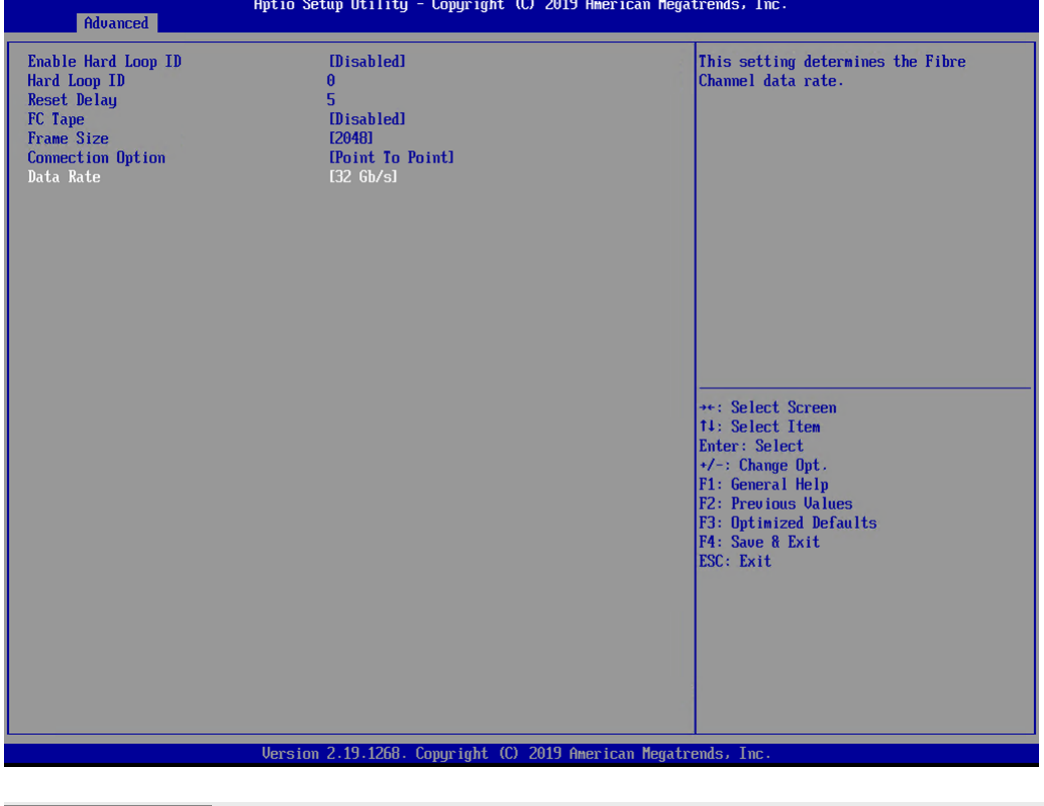

### > 注意

転送速度のサポート状況は、OS や使用するストレージシステム装置によって異なるので、サー バベンダーに確認してください。

- 15 [Esc]キーを 2 回押して、UEFI BIOS setup メニューに戻ります。
- 16 UEFI BIOS setup メニューの設定を保存し、再起動します。 詳細については、サーバの取扱説明書を参照してください。

手順ここまで

■ Fast!UTIL で確認および設定する場合

- ファイバチャネルカードの物理アドレスと WWN は、システムに障害が発生した場合、ETERNUS AF/DX でアクセスするサーバを制限する場合(セキュリティ機能やホストアフィニティ機能など)、 またはサーバと ETERNUS AF/DX をファイバチャネルスイッチを使用して接続する場合に必要とな る情報です。
- 物理アドレスと WWN は、BIOS や OS から判断することができないため、必ずファイバチャネル カード装着時に取得します。取得した物理アドレスと WWN の情報は、必ず「サーバ側 WWN イン スタンス管理表」に記入してください。

作業の流れは以下のとおりです。

- (1) ファイバチャネルカードの装着
- (2) サーバの電源投入
- (3) ファイバチャネルカードの物理アドレスと WWN の取得
- (4) サーバ側 WWN インスタンス情報の取得
- (5) ファイバチャネルカードの BIOS 設定

ファイバチャネルカードをサーバに 2 枚以上装着する場合は、サーバの電源を切断したあと、上記(1) から(5)の作業を、カードの枚数分繰り返してください。 確認および設定手順の例を以下に示します。

### ○ 備考

設定画面が異なる場合は、同等の設定値かを確認して、設定を行ってください。

## 手順

1 ファイバチャネルカードをサーバに装着します。

ファイバチャネルカードの装着方法、装着するスロットの位置、搭載スロットの有効化、および 装着時の注意事項については、ファイバチャネルカードの製品マニュアル、およびサーバの取扱 説明書を参照してください。

2 サーバの電源を投入し、以下のメッセージが表示されている間に、[Ctrl]+[Q]キーを押します。

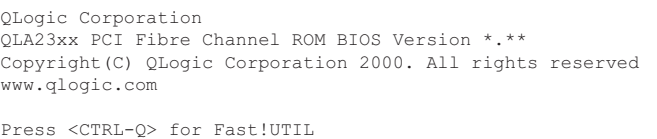

「Fast!UTIL」が起動します(起動まで少し時間がかかります)。

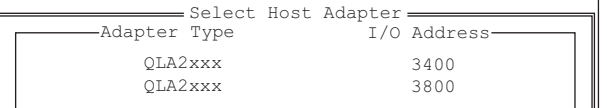

<span id="page-31-0"></span>3 Select Host Adapter 画面の「I/O Address」の値を確認します。 「I/O Address」の値が物理アドレスになります。

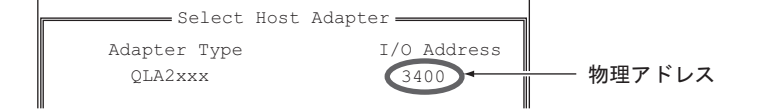

4 Fast!UTIL Options メニューの[Configuration Settings]を選択して、[Enter]キーを押します。 Configuration Settings メニューが表示されます。

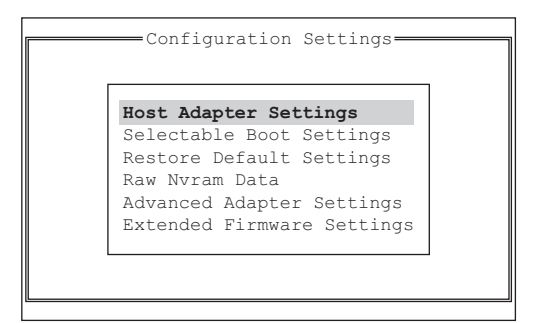

5 Configuration Settings メニューの[Host Adapter Settings]を選択して、[Enter]キーを押します。 Host Adapter Settings の画面が表示されます。

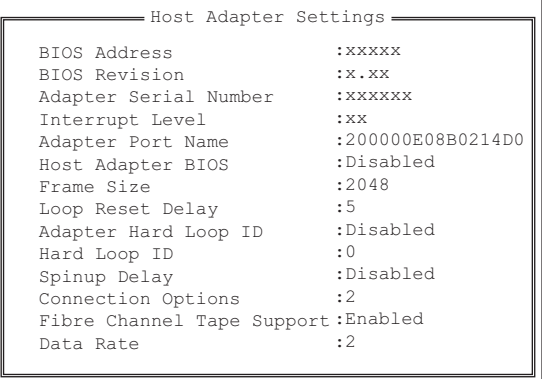

6 「Adapter Port Name」の設定値を確認します。 「Adapter Port Name」の設定値が、ファイバチャネルカードの WWN になります。

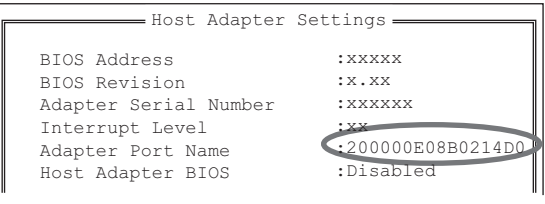

7 サーバ側 WWN インスタンス管理表に、物理アドレスと WWN を記入します。 (表は「付録 A サーバ側 WWN [インスタンス管理表\(記入用\)」](#page-53-0)(54 ページ)にあります。) 以下に記入例を示します。

## サーバ側 **WWN** インスタンス管理表

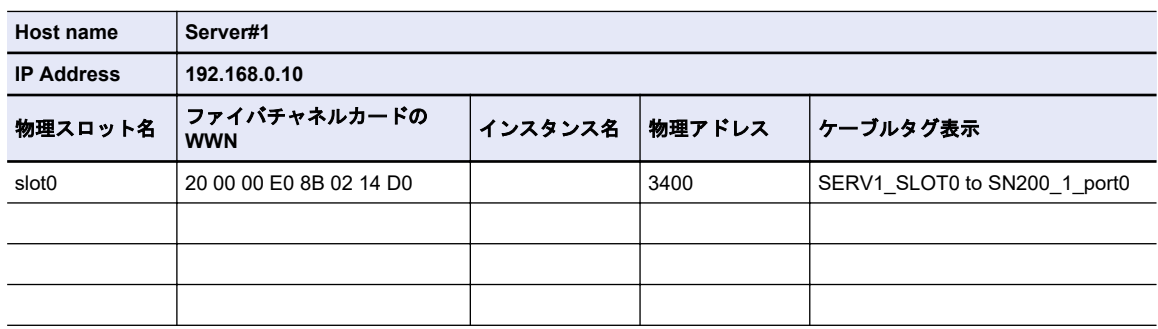

8 Host Adapter Settings または Adapter Settings の画面で、設定値を確認します。

設定値は、ファイバチャネルカードの種類によって異なります。以下の表を参照してください。 異なる設定値の場合は、設定値を変更してください。ただし、BIOS 版数によっては、設定項目 が存在しない場合があります。

設定方法の詳細は、ファイバチャネルカードのマニュアルや QLogic 社の Web サイトなどで確認 してください。

• Host Adapter Settings または Adapter Settings で表示されるパラメーターの設定値一覧

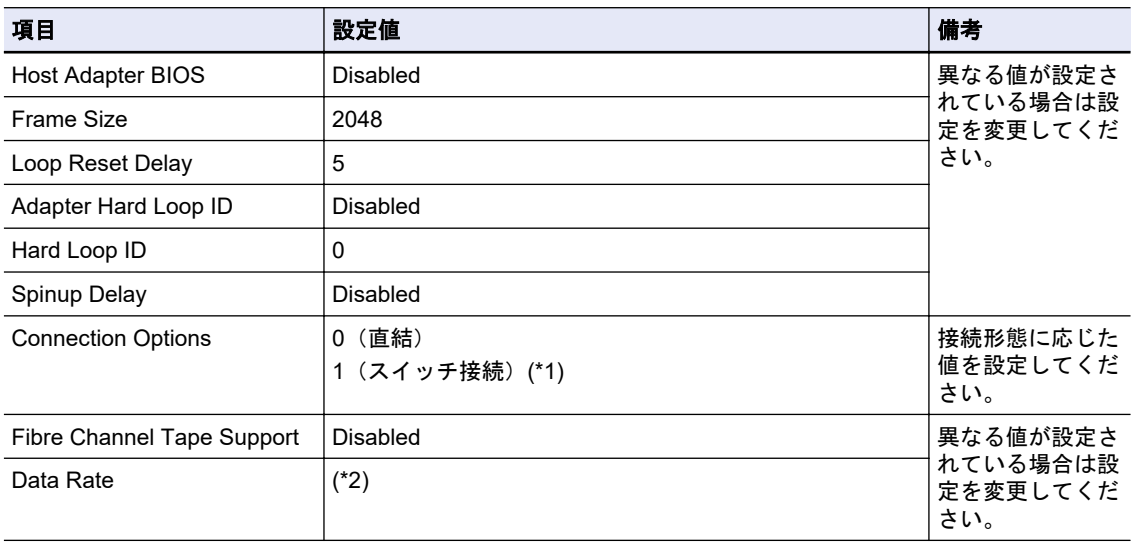

- **\*1:** LinkSpeed が 16Gbit/s、32Gbit/s、または 64Gbit/s の場合は、「1 Point to point only」を 選択してください。
- **\*2:** Data Rate の設定値一覧

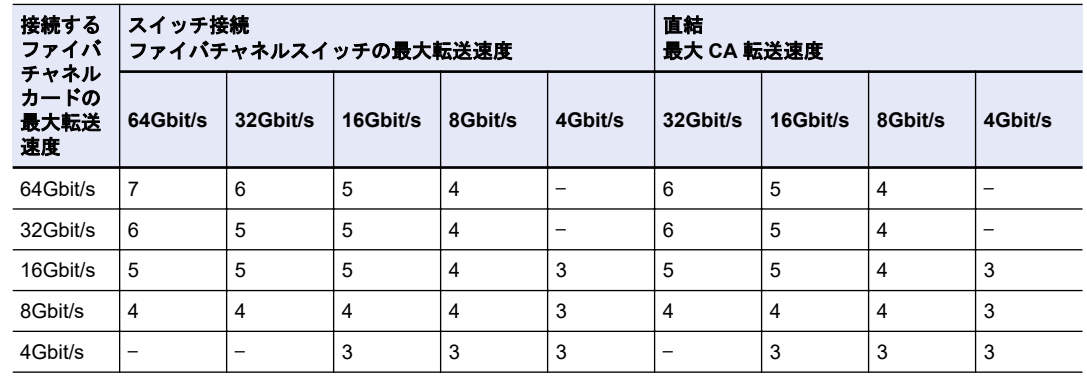

<span id="page-33-0"></span>9 [Advanced Adapter Settings]を選択します。

Advanced Adapter Settings または Adapter Settings の画面で、設定値を確認します。

設定値は、ファイバチャネルカードの種類によって異なります。以下の表を参照してください。 異なる設定値の場合は、設定値を変更してください。ただし、BIOS 版数によっては、設定項目 が存在しない場合があります。

設定方法、設定項目の詳細は、ファイバチャネルカードのマニュアルや QLogic 社の Web サイト などで確認してください。

• Advanced Adapter Settings または Adapter Settings で表示されるパラメーターの設定値一覧

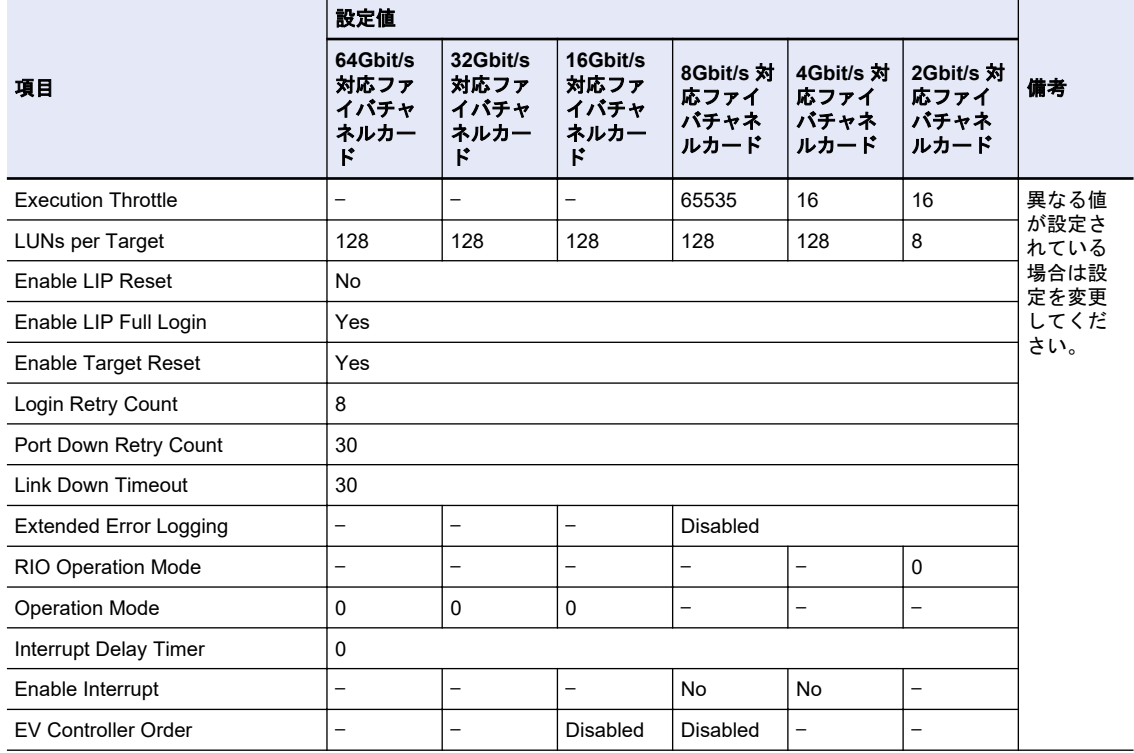

- 10 [Esc]キーを押して、Configuration Setting メニューに戻ります。
- 11 [Esc]キーを 2 回押して、Fast!UTIL Options メニューに戻ります。

BIOS 設定を変更した場合は、[Save xxxxxx]で設定を保存します。ファイバチャネルカードを2 枚以上装着している場合は、以下の手順で 2 枚目以降のファイバチャネルカードを選択して、選 択したカードの BIOS 設定を行ってください。

(1) Fast!UTIL Options メニューで[Select Host Adapter]を選択して、[Enter]キーを押します。

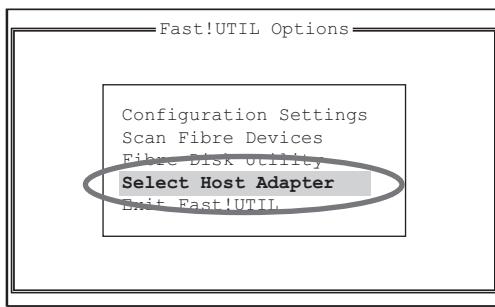

Select Host Adapter 画面が表示されます。

<span id="page-34-0"></span>(2) Select Host Adapter 画面で、BIOS 設定を行うファイバチャネルカードを選択します。

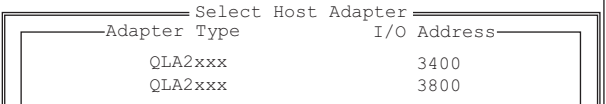

Fast!UTIL Options メニューが表示されるので、 [手順](#page-31-0). 3 から[手順](#page-33-0). 11 の作業を行います。

12 **IExit Fast!UTILIを選択して、IEnterlキーを押します。** 

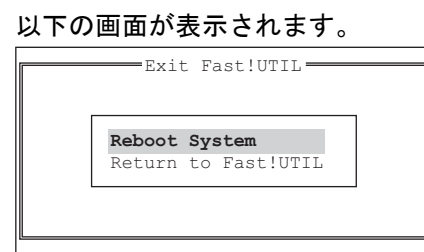

13 [Reboot System]を選択して、[Enter]キーを押します。

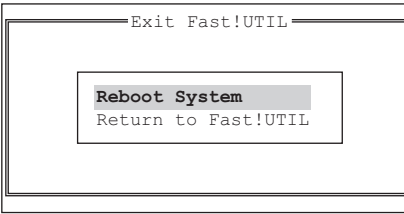

サーバが再起動します。

Fast!UTIL のメニュー画面に戻る場合は、「Return to Fast!UTIL」を選択します。

手順ここまで

# 2.3 ファイバチャネルカードドライバのインストール

使用する組み合わせ条件で、ファイバチャネルカードのドライバが OS 標準ドライバかどうかを確認 してください。また、ドライバの版数を『サポート組み合わせ表』で確認してください。

- ドライバが OS 標準ドライバの場合 そのまま OS 標準ドライバを使用します。
- ドライバが OS 標準ドライバ以外の場合 『サポート組み合わせ表』で指定されている版数のドライバを QLogic 社の Web サイトからダウン ロードして、インストールします。
	- インストール方法は、QLogic 社のファイバチャネルカードのマニュアルを参照してください。

# <span id="page-35-0"></span>2.4 カーネル版数の確認

• SUSE Linux Enterprise Server 12 以降の場合

/etc/dracut.conf.d/01-dist.conf ファイルの force\_drivers+=の内容を確認します。

/etc/dracut.conf.d/01-dist.conf ファイルがない場合は、作成してください。

force\_drivers+=のパラメーターの最後に「qla2xxx」の記述があることを確認してください。異なっ ている場合は変更してください。

```
 :
force_drivers+="・・・ qla2xxx"
  :
```
# 2.5 ドライバパラメーターの設定

vi などのエディタで設定ファイルの設定値を追加します。

設定する内容や設定値は、OS のベンダーやバージョン、ETERNUS Multipath Driver の使用/非使用、 および使用するストレージシステム装置によって項目や値が異なるので注意してください。

- ETERNUS Multipath Driver を使用しない場合
	- 設定ファイル

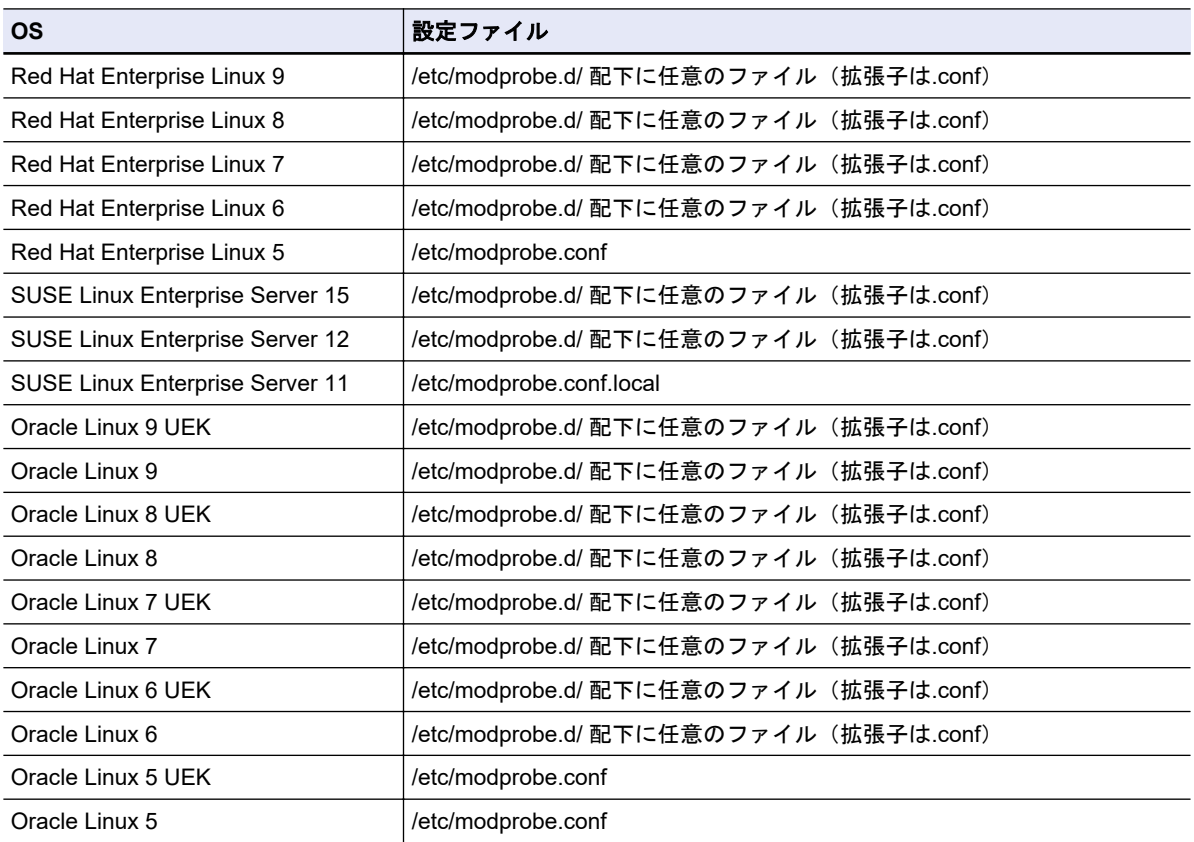

# 〉注意

設定ファイルにすでに同じドライバパラメーターが設定されている場合は、値のみ適切なものに 変更してください。

#### • 設定内容

表中の"*N*"は設定値です。

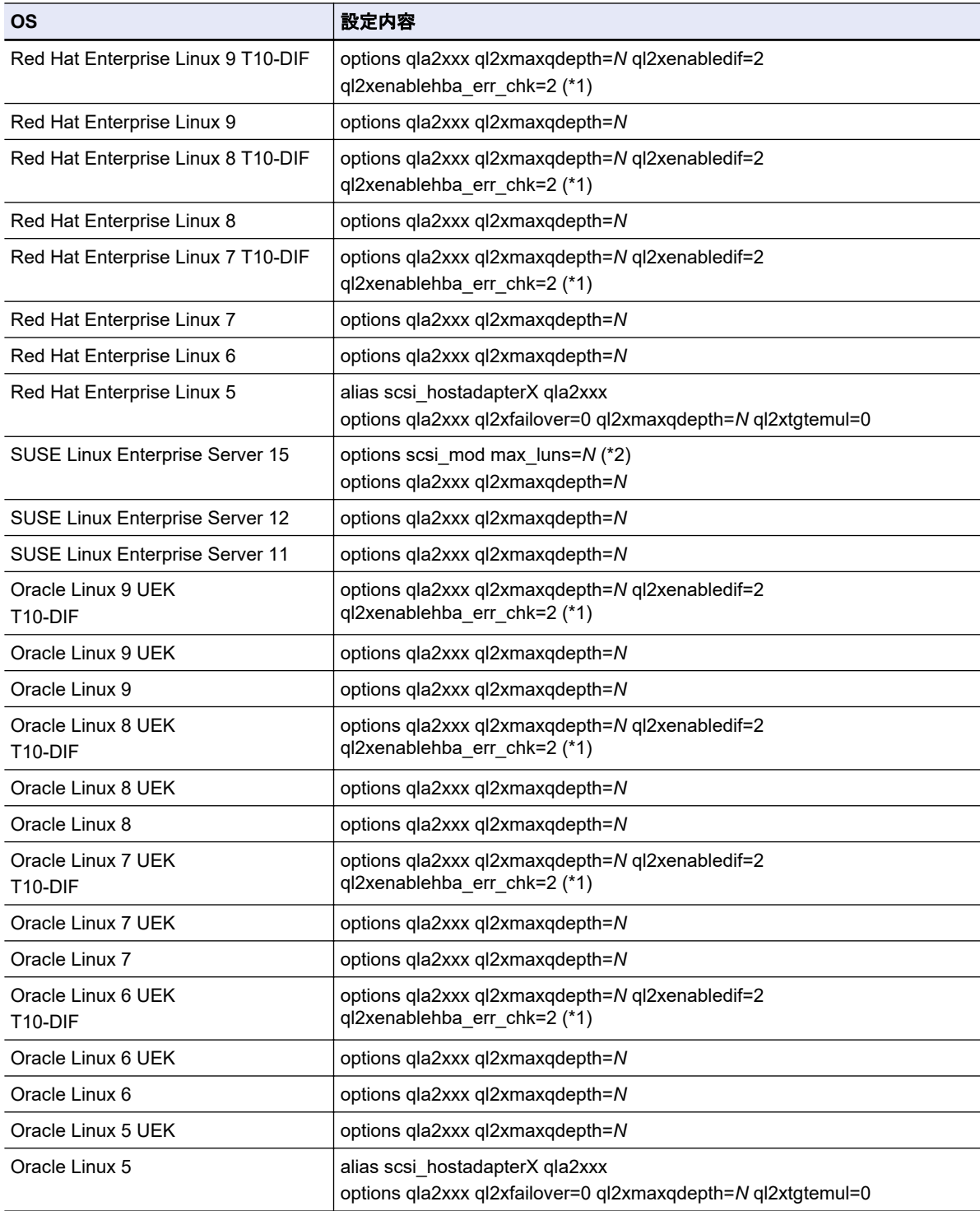

**\*1:** 改行せずに 1 行で設定してください。

**\*2:** LUN 数が 512 を超える場合、認識させる LUN 数を記載してください。

○ 備考

「scsi\_hostadapterX」は、システムに SCSI および SCSI-RAID などのデバイスが実装されている 場合は「scsi\_hostadapter」の最後に「2.3.・・・」と数字が付きます。

### • ドライバパラメーターの設定値

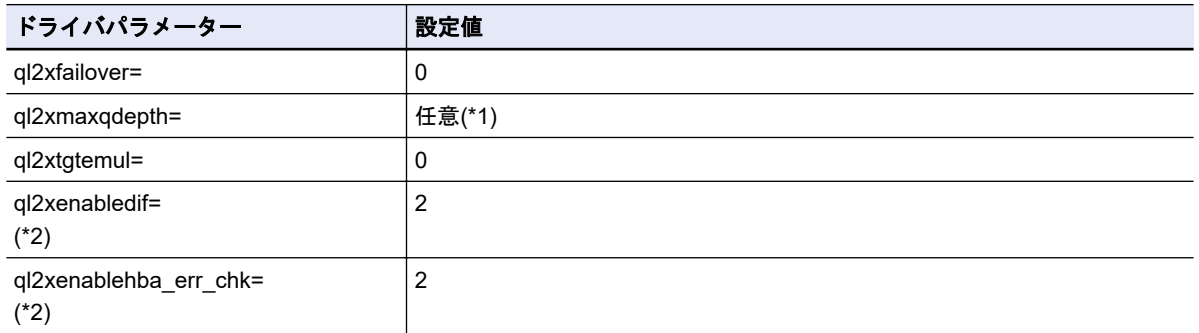

**\*1:** 推奨値=1 つの CA ポートあたりの最大コマンド同時処理数¸1 つの CA ポートに接続される ファイバチャネルポート WWN 数¸LUN 数

(小数点以下は切り捨て)

- 1 つの CA ポートあたりの最大コマンド同時処理数は、以下のとおりです。

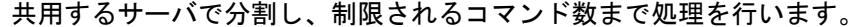

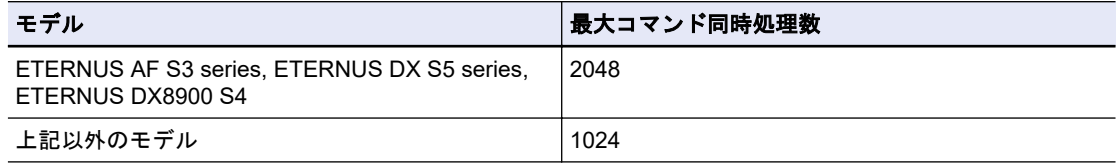

- 算出された値が「8」より小さくなる場合は、「8」を設定してください。また、算出された値 がドライバの最大値を超える場合は、最大値を設定してください。

- サーバ負荷および業務ピーク時間帯を考慮し、この値の配分を変更してください。
- **\*2:** Oracle Linux 9 UEK、Oracle Linux 8 UEK、Oracle Linux 7 UEK、または Oracle Linux 6 UEK で T10-DIF を使用する場合のみ設定してください。

#### ▶ 注意

ドライバパラメーターの「ql2xfailover」および「ql2xtgtemul」は、ドライバの版数によっては存 在しない場合があります。

modinfo qla2xxx コマンドでドライバパラメーターを確認し、存在しない場合は設定しないでくだ さい。

#### ● ETERNUS Multipath Driver を使用する場合

ドライバパラメーターの設定は不要です。

<span id="page-38-0"></span>Red Hat Enterprise Linux 9、Red Hat Enterprise Linux 8、Red Hat Enterprise Linux 7、Red Hat Enterprise Linux 6、または Red Hat Enterprise Linux 5 を使用している場合で、設定ファイルに以下の 記述がある場合は、この 2 行をコメント行に変更してください。

 : install qla2xxx /sbin/modprobe qla2xxx\_conf; /sbin/modprobe --ignore-install qla2xxx remove qla2xxx /sbin/modprobe -r --first-time --ignore-remove qla2xxx && { /sbin/modprobe -r --ignore-remove qla2xxx conf; }

• 例

:

変更前

```
alias eth0 tg3
alias eth1 tg3
alias scsi_hostadapter megaraid_mbox
alias scsi_hostadapter1 ata_piix
install qla2xxx /sbin/modprobe qla2xxx_conf; /sbin/modprobe --ignore-install qla2xxx
remove qla2xxx /sbin/modprobe -r --first-time --ignore-remove qla2xxx && { /sbin/modprobe -r --ignore-r
emove qla2xxx_conf; }
alias qla2100 qla2xxx
alias qla2200 qla2xxx
alias qla2300 qla2xxx
alias qla2322 qla2xxx
alias qla2400 qla2xxx
# options qla2xxx for MPD (Do not edit this line)
options qla2xxx ql2xfailover=0 ConfigRequired=0 ql2xmaxqdepth=8 ql2xtgtemul=1
alias scsi_hostadapter2 qla2xxx_conf
alias scsi_hostadapter3 qla2xxx
alias scsi_hostadapter4 mpdh
```
### 以下の 2 行の先頭に「#」を追加して、コメント行にします。

install qla2xxx /sbin/modprobe qla2xxx\_conf; /sbin/modprobe --ignore-install qla2xxx remove qla2xxx /sbin/modprobe -r --first-time --ignore-remove qla2xxx && { /sbin/modprobe r --ignore-remove qla2xxx\_conf; }

### 変更後

```
alias eth0 tg3
alias eth1 tg3
alias scsi hostadapter megaraid mbox
alias scsi_hostadapter1 ata_piix
# install qla2xxx /sbin/modprobe qla2xxx_conf; /sbin/modprobe --ignore-install qla2xxx
# remove qla2xxx /sbin/modprobe -r --first-time --ignore-remove qla2xxx && { /sbin/modprobe -r --ignore
-remove qla2xxx conf; }
alias qla2100 qla2xxx
alias qla2200 qla2xxx
alias qla2300 qla2xxx
alias qla2322 qla2xxx
alias qla2400 qla2xxx
# options qla2xxx for MPD (Do not edit this line)
options qla2xxx ql2xfailover=0 ConfigRequired=0 ql2xmaxqdepth=8 ql2xtgtemul=1
alias scsi hostadapter2 qla2xxx conf
alias scsi_hostadapter3 qla2xxx
alias scsi_hostadapter4 mpdh
```
# 2.6 初期 RAM ディスクの作成

使用しているカーネルに合わせて、初期 RAM ディスクのイメージファイルを作成します。作成方法 は、QLogic 社のファイバチャネルカードのマニュアルを参照してください。

# <span id="page-39-0"></span>2.7 OS の再起動

OS を再起動してください。OS 再起動後に modinfo qla2xxx コマンドなどで、ファイバチャネルカー ドのドライバが適用したドライバ版数であることを確認してください。

Oracle Linux 9 UEK、Oracle Linux 8 UEK、Oracle Linux 7 UEK、または Oracle Linux 6 UEK で T10- DIF を使用する場合は、Syslog で LUN ごとに「Enabling DIF Type 1 protection」が出力されることを 確認してください。

# 2.8 SAN Boot の設定

SAN Boot 環境を構築する場合には、『サポート組み合わせ表』でサポート状況を確認し、使用するサー バ、OS、ファイバチャネルカードのマニュアルなどを参照して作業を行ってください。 ETERNUS AF/DX の論理ユニット(LUN)をブートディスクとして使用する場合は、OS のインストール に十分な容量の LUN を ETERNUS AF/DX に準備する必要があります。

## ■ UEFI で設定する場合

設定手順の例を以下に示します。

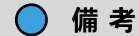

設定画面が異なる場合は、同等の設定値かを確認して、設定を行ってください。

# 手順

- 1 サーバの電源を投入し、UEFI BIOS setup メニューを起動します。 メニューの表示方法については、サーバの取扱説明書を参照してください。
- 2 SAN Boot で使用するファイバチャネルカードのポートを選択して、[Enter]キーを押します。

3 「Boot Settings」を選択して、[Enter]キーを押します。

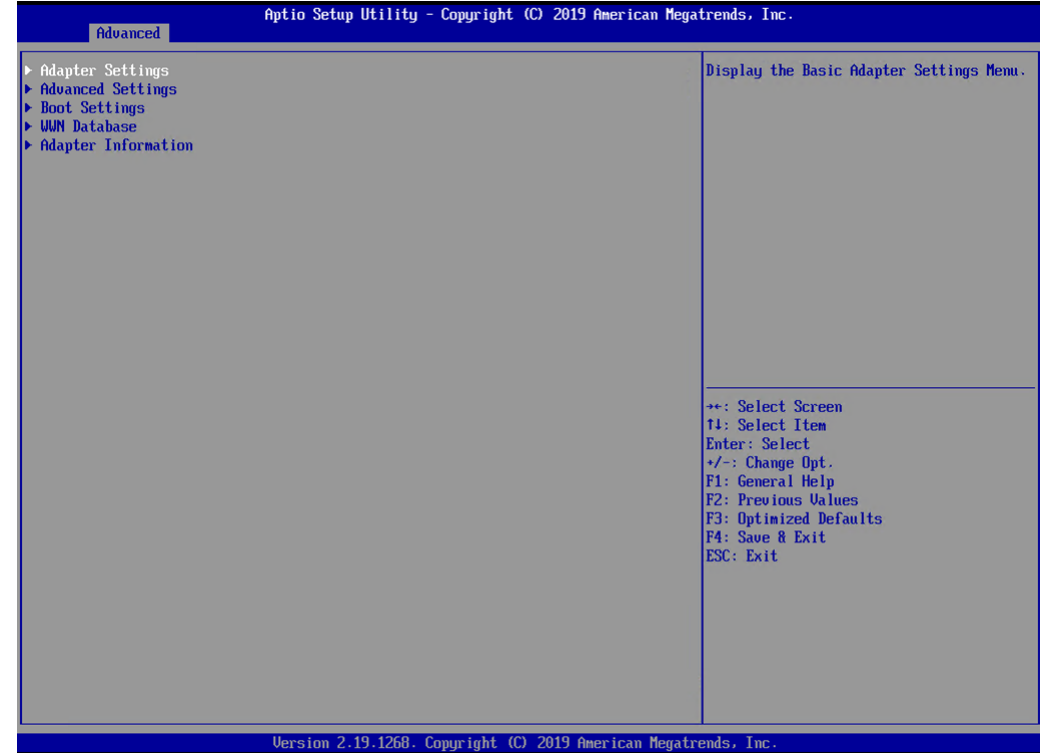

4 「Adapter Driver」を選択して、[Enter]キーを押します。

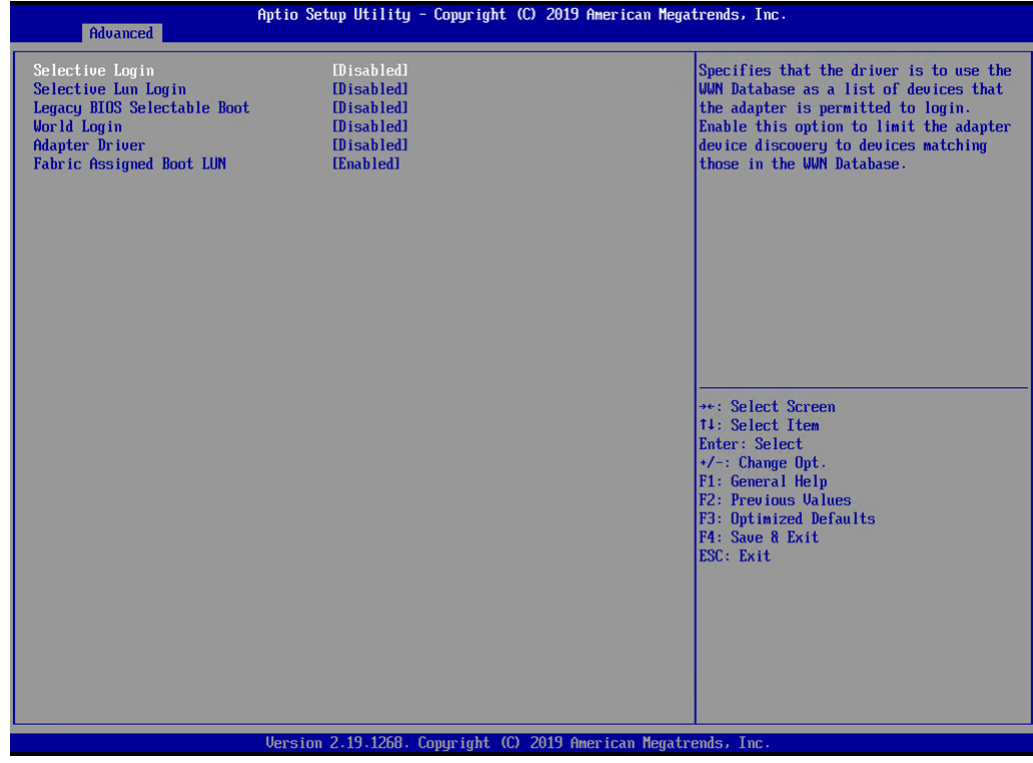

5 [Enabled]を選択して、[Enter]キーを押します。

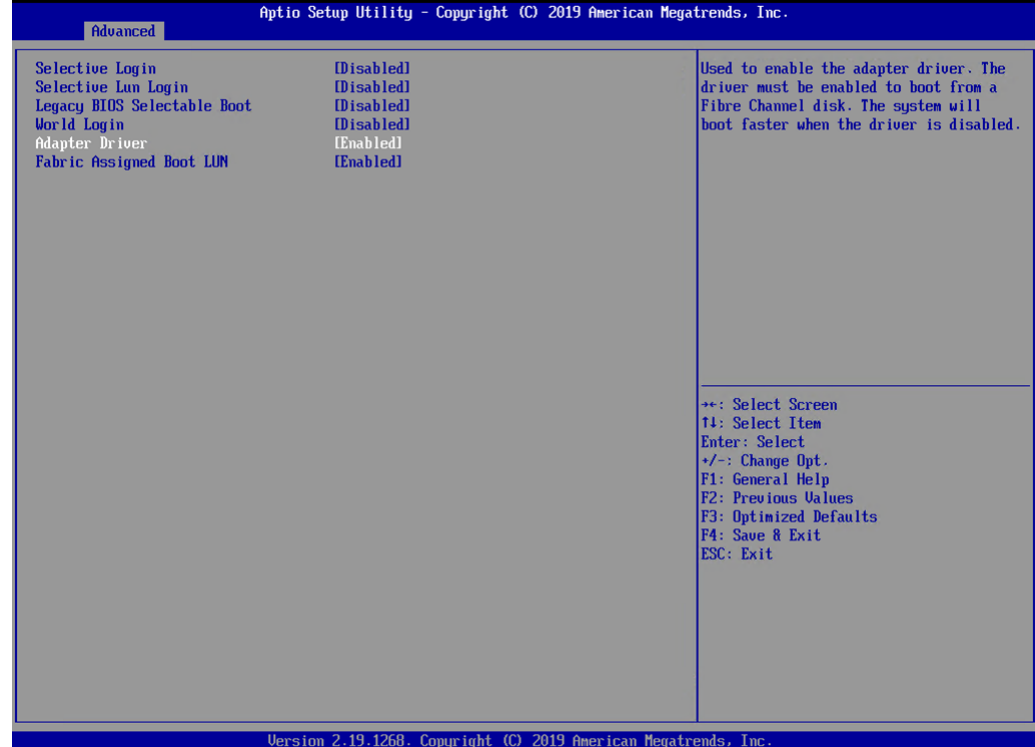

6 「WWN Database」を選択して、[Enter]キーを押します。

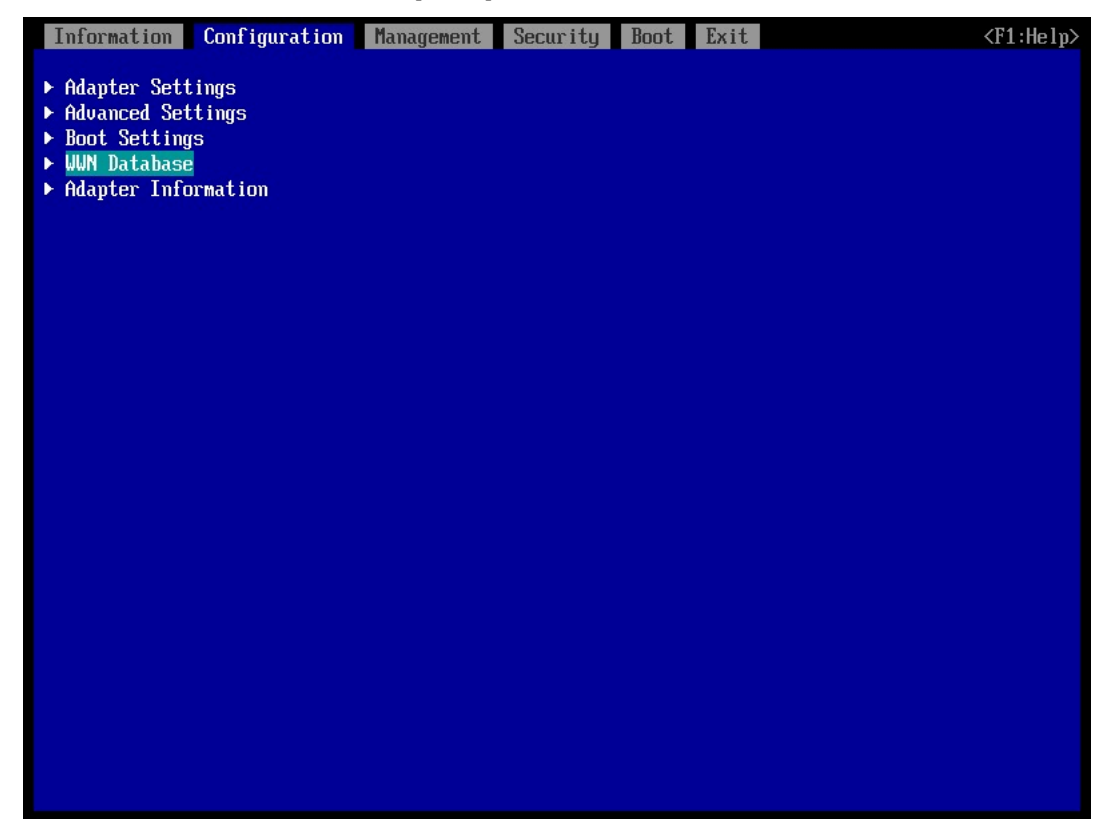

7 [Drive 0]を選択して、[Enter]キーを押します。 Information Configuration Management Security Boot Exit

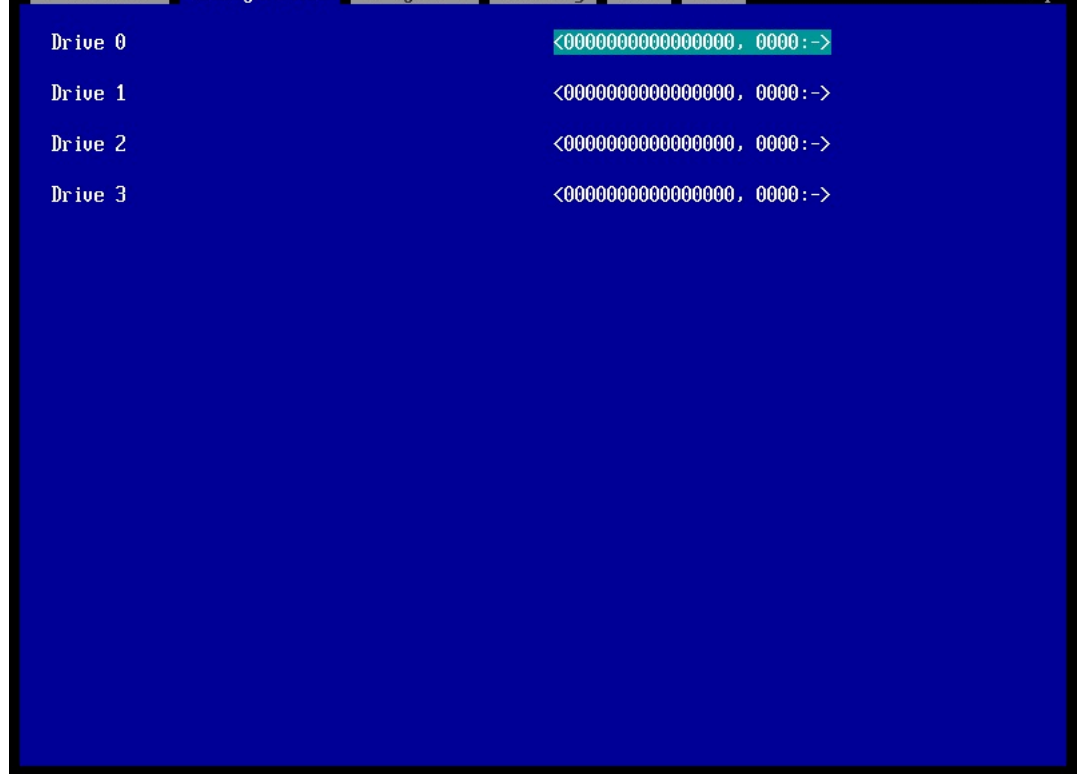

8 この port と接続している ETERNUS AF/DX の FC port の WWN および OS のインストールされ ている LUN を選択して[Enter]キーを押します。

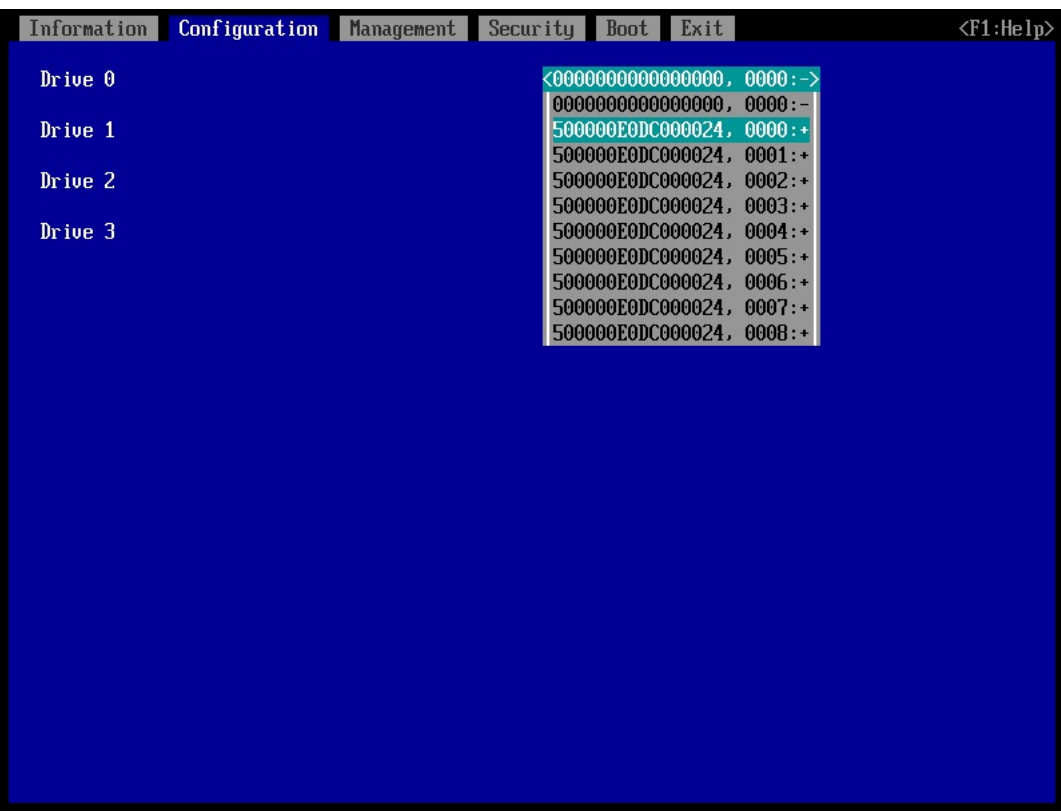

 $\langle$ F1:Help>

9 WWN が選択されたことを確認して、[ESC]キーを押します。

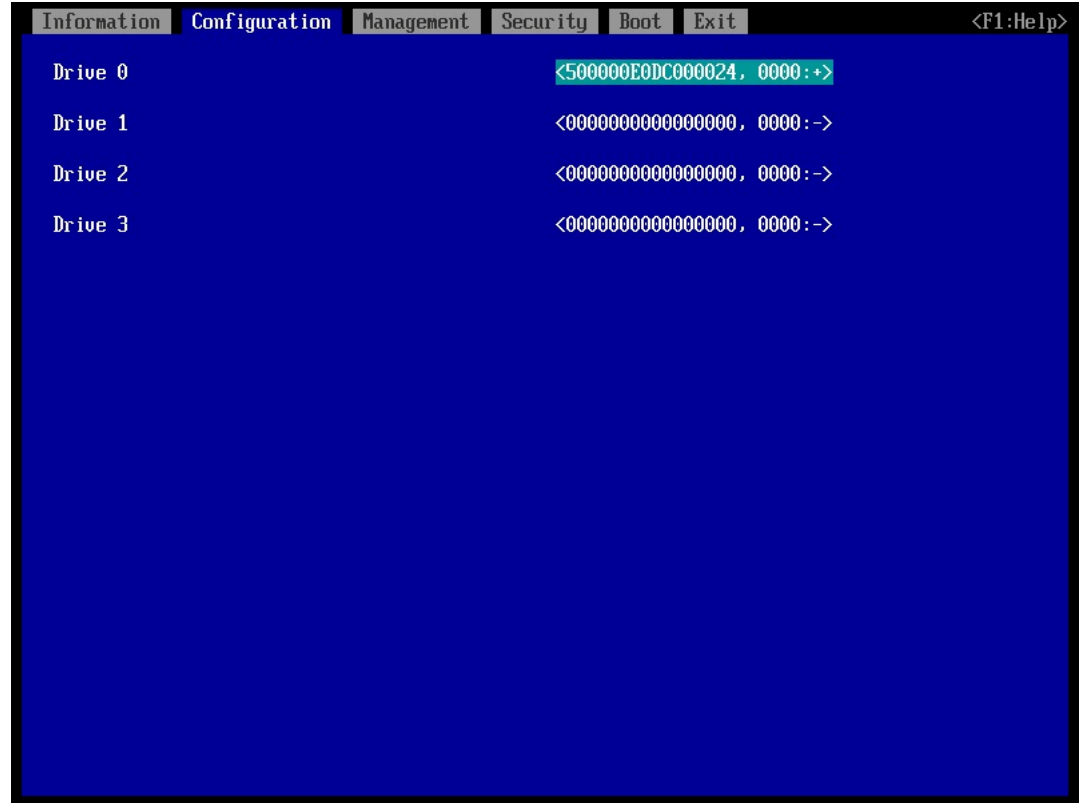

- 10 [Esc]キーを 2 回押して、UEFI BIOS setup メニューに戻ります。
- 11 UEFI BIOS setup メニューの設定を保存し、再起動します。 詳細については、サーバの取扱説明書を参照してください。

手順ここまで

# <span id="page-44-0"></span>第 3 章

# Brocade 社製ファイバチャネルカードを使用 する場合の作業

本章は、Brocade 社製ファイバチャネルカードを使用してサーバに接続する場合の、ドライバ設定作 業について説明しています。

# 3.1 作業の流れ

作業はすべて root 権限で行ってください。 サポートしている組み合わせであれば、OS のアーキテク チャー(x86, EM64T, IPF など) 、ファイバチャネルカードの型名、BIOS 版数、およびドライバ版数 によらず、設定作業は共通です。

### 作業の流れ

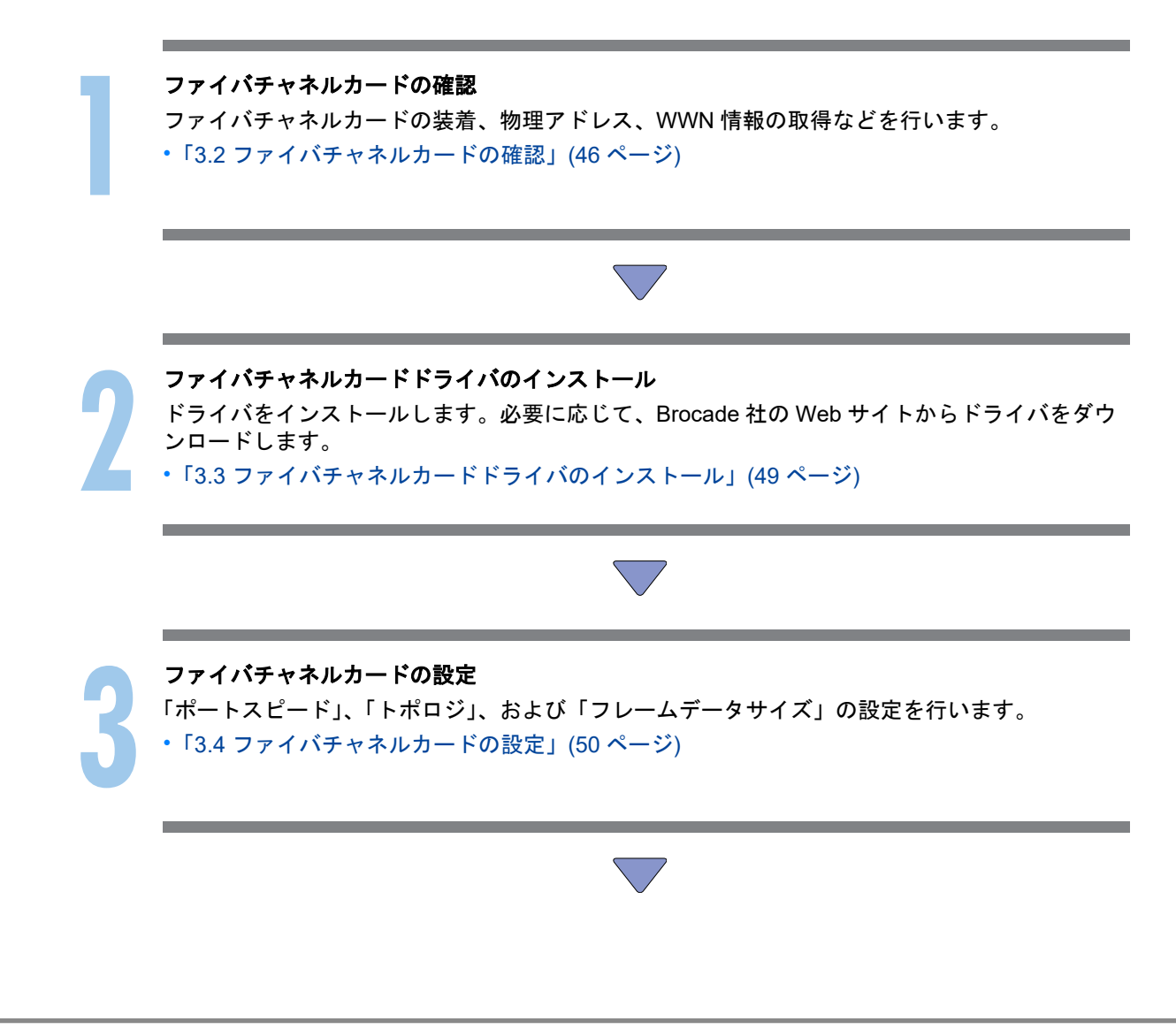

<span id="page-45-0"></span>ドライバパラメーターの設定 設定ファイルを編集し、各種パラメーターの設定を行います。 •「3.5 [ドライバパラメーターの設定」](#page-51-0)(52 ページ)

初期 **RAM** ディスクの作成 使用しているカーネルに合わせて、初期 RAM ディスクを作成してください。 •「3.6 初期 RAM [ディスクの作成」](#page-52-0)(53 ページ)

本書を使用した作業が終わったら、『構築ガイド(サーバ接続編) ファイバチャネル/Linux 用』 に記載されている、次の作業工程(「サーバと ETERNUS AF/DX の接続」)に進んでください。

# 3.2 ファイバチャネルカードの確認

サーバにファイバチャネルカードを装着して、ファイバチャネルカードの物理アドレスと WWN を取 得します。

- ファイバチャネルカードの物理アドレスと WWN は、システムに障害が発生した場合、ETERNUS AF/DX でアクセスするサーバを制限する場合(セキュリティ機能やホストアフィニティ機能など)、 またはサーバと ETERNUS AF/DX をファイバチャネルスイッチを使用して接続する場合に必要とな る情報です。
- 物理アドレスと WWN は、BIOS や OS から判断することができないため、必ずファイバチャネル カード装着時に取得します。取得した物理アドレスと WWN の情報は、必ず「サーバ側 WWN イン スタンス管理表」に記入してください。

作業の流れは以下のとおりです。

- (1) ファイバチャネルカードの装着
- (2) サーバの電源投入
- (3) ファイバチャネルカードの物理アドレスと WWN の取得
- (4) サーバ側 WWN インスタンス情報の取得
- (5) ファイバチャネルカードの設定

ファイバチャネルカードをサーバに 2 枚以上装着する場合は、サーバの電源を切断したあと、上記(1) から(5)の作業を、カードの枚数分繰り返してください。

手順を以下に示します。

# 手順

1 ファイバチャネルカードをサーバに装着します。

ファイバチャネルカードの装着方法、装着するスロットの位置、搭載スロットの有効化、および 装着時の注意事項については、ファイバチャネルカードの製品マニュアル、およびサーバの取扱 説明書を参照してください。

2 サーバの電源を投入し、以下のメッセージが表示されている間に、[Ctrl]+[B]キーまたは[Alt]+[B] キーを押します。

```
Brocade BIOS Copyright 2008-09 All rights reserved!
Version: FCHBAx.x.x.x
Press <CTL-B> or <ALT-B> to enter config menu, <x> to skip
```
「Brocade BIOS configuration utility」が起動します。

3 Select Host Bus Adapter 画面で BIOS を設定するポートを選択して、[Enter]キーを押します。

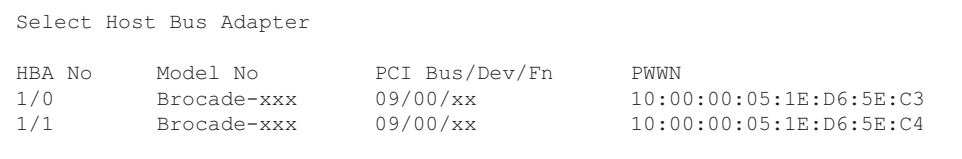

4 選択したポートの「PCI Bus/Dev/Fn」と「PWWN」を確認します。 「PCI Bus/Dev/Fn」の値が物理アドレス、「PWWN」の値が WWN になります。

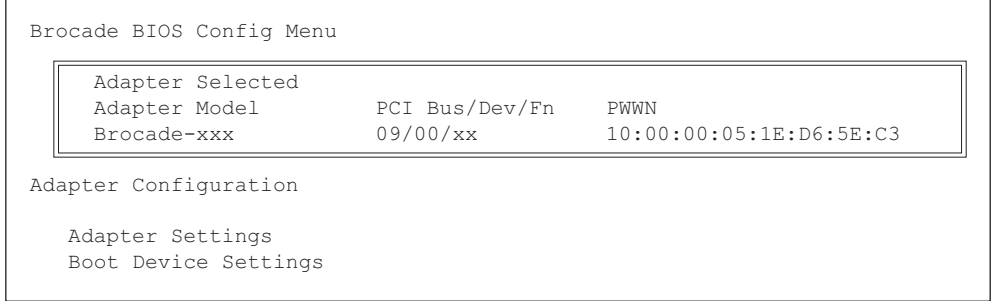

5 「サーバ側 WWN インスタンス管理表」に、物理アドレスと WWN を記入します。

(表は「付録 A サーバ側 WWN [インスタンス管理表\(記入用\)」](#page-53-0)(54 ページ)にあります。) 以下に記入例を示します。

WWN サーバ側 WWN インスタンス管理表

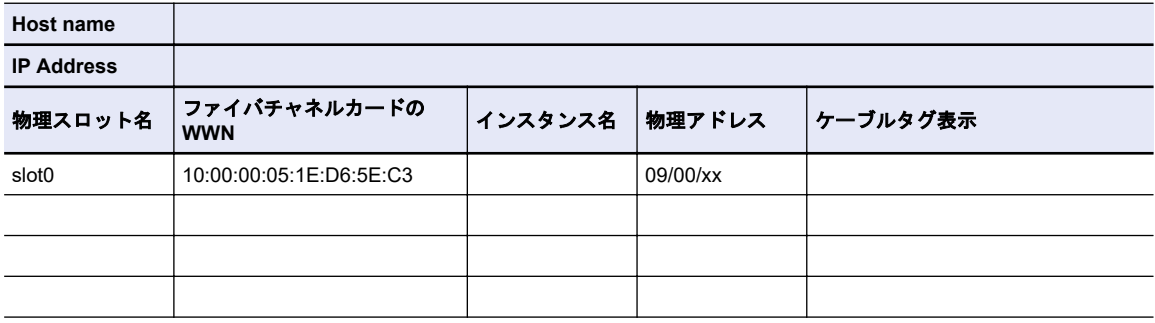

### 記入内容の詳細

以下に、サーバ側 WWN インスタンス管理表の記入内容の詳細を示します。

#### **Host name**:

サーバのホスト名を記入します。

### **IP Address**:

サーバの IP アドレスを記入します。

#### 物理スロット名:

ファイバチャネルカードが装着されているスロット位置を記入します。 装着位置については、各サーバの取扱説明書を参照してください。

### ファイバチャネルカードの **WWN**:

「PWWN」の値を記入します。

### インスタンス名:

記入する必要はありません。

### 物理アドレス:

「PCI Bus/Dev/Fn」の値を記入します。

### ケーブルタグ表示:

接続経路(接続デバイスと接続ポートの関係)が判断しやすいタグ名を記入してください。

6 Adapter Configuration メニューの「Adapter Settings」を選択して、[Enter]キーを押します。 ポートの設定画面で、設定値を確認してください。

各設定値は、以下の表を参照してください。

設定方法の詳細は、ファイバチャネルカードのユーザーガイドなどを参照してください。 記述のない項目については、初期値を使用してください。

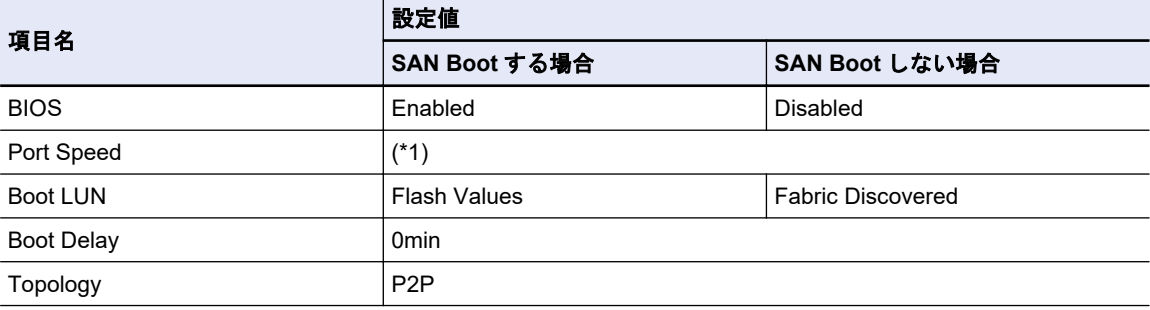

**\*1**: 設定値一覧

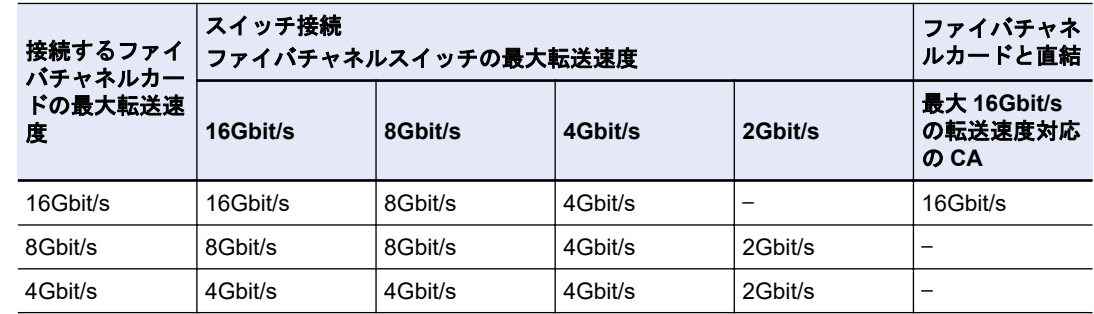

7 手順. 6 で BIOS の設定を変更した場合は、[Alt]+[S]キーで設定を保存します。

<span id="page-48-0"></span>8 「Exit Brocade Config Menu」を選択して、[Enter]キーを押します。

```
Brocade BIOS Config Menu
Exit Brocade Config Menu
Return to Brocade Config Menu
```
サーバが再起動します。

複数のポートに対して設定を行う場合は、「Return to Brocade Config Menu」を選択します。

> 注意

複数のファイバチャネルカードが購入時にサーバに装着済みの場合は、WWN とファイバチャ ネルカードの 1 対 1 の対応を確認することができません。そのため、本章で取得した WWN を ETERNUS AF/DX に対して登録し設定する場合に、サーバから ETERNUS AF/DX の論理ディ スクを認識可能となるまで、ETERNUS AF/DX に対する設定を繰り返し行う必要が生じること があります。

ETERNUS AF/DX に対する設定の詳細については、接続する ETERNUS AF/DX に対応する『構 築ガイド(サーバ接続編) ストレージシステム設定用』を参照してください。

手順ここまで

# 3.3 ファイバチャネルカードドライバのインストール

使用する組み合わせ条件で、ファイバチャネルカードのドライバが OS 標準ドライバかどうかを確認 してください。また、OS 標準ドライバでない場合は、ドライバの版数を『サポート組み合わせ表』で 確認してください。

• ドライバが OS 標準ドライバの場合 そのまま OS 標準ドライバを使用します。

• ドライバが OS 標準ドライバ以外の場合

『サポート組み合わせ表』で指定されている版数のドライバを Brocade 社 Web サイトからダウン ロードして、インストールします。

インストール方法は、Brocade 社のファイバチャネルカードのマニュアルを参照してください。

# <span id="page-49-0"></span>3.4 ファイバチャネルカードの設定

ファイバチャネルカードドライバに Brocade Command line Utility (BCU) がバンドルされています。 bcu コマンドで「Port ID」を確認し、「ポートスピード」、「トポロジ」、および「フレームデータサイ ズ」の設定をします。

• Port ID の確認

Port ID を確認してください。

Port ID 確認コマンド

bcu port --list

• ポートスピード設定

ポートスピードの設定値については、以下の表のとおり指定してください。

bcu コマンド構文

bcu port --speed <port id> [  $1|2|4|8|16|10|$ auto]

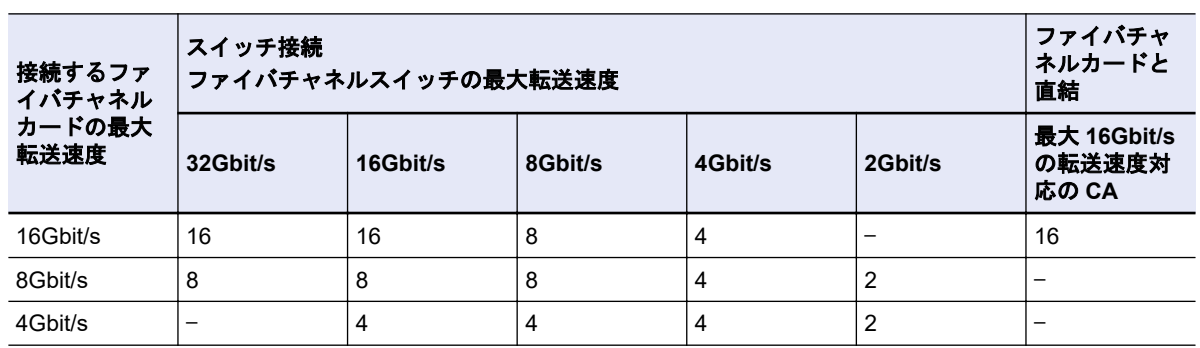

• トポロジ設定

トポロジの設定値については、「p2p」に設定してください。

bcu コマンド構文

bcu port --topology <port\_id> [auto | p2p]

• フレームデータサイズ設定

フレームデータサイズの設定値については、「2048」に設定してください。

bcu コマンド構文

bcu port --dfsize <port id> [<dfsize>]

以下に、「ポートスピード」、「トポロジ」、および「フレームデータサイズ」の設定例を示します。

# 手順

ポートの「port\_id」を確認します。

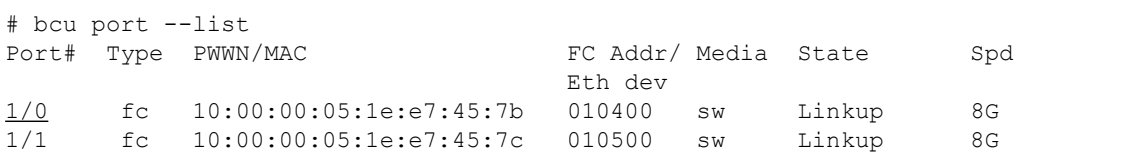

下線部の Port ID を確認します。ここで確認した Port ID は、「ポートスピード」、「トポロジ」、お よび「フレームデータサイズ」の設定時に指定します。

2 ポートスピードを「8G」に設定します。

```
# bcu port --speed 1/0 8
Setting will be enforced after port --disable and -enable
```
3 トポロジを「p2p」に設定します。

```
# bcu port --topology 1/0 p2p
Setting will be enforced after port --disable and --enable
```
4 フレームデータサイズを「2048」に設定します。

```
# bcu port --dfsize 1/0 2048
Setting will be enforced after port --disable and -enable
```
5 「ポートスピード」、「トポロジ」、および「フレームデータサイズ」の設定を反映するため"port disable|enable"コマンドを実行します。

```
# bcu port --disable 1/0
port disabled
# bcu port --enable 1/0
port enabled
```
- 6 設定した「ポートスピード」、「トポロジ」、および「フレームデータサイズ」を確認します。
	- •「ポートスピード」の確認

```
# bcu port --speed 1/0
Current port speed is: 8G
Configured port speed is: 8G
```
•「トポロジ」の確認

```
# bcu port --topology 1/0
Current topology is: P2P
Configured topology is: P2P
```
<span id="page-51-0"></span>•「フレームデータサイズ」の確認

```
# bcu port --dfsize 1/0
Port maximum receive data field size is 2048 -
```
複数のポートに対して設定を行う場合は、ポートごとに以上の手順を繰り返します。

手順ここまで

# 3.5 ドライバパラメーターの設定

vi などのエディタで設定ファイルの設定値を追加します。

設定する内容や設定値は、OS のベンダーやバージョン、および使用する ETERNUS AF/DX 装置によっ て項目や値が異なるので注意してください。

• 設定ファイル

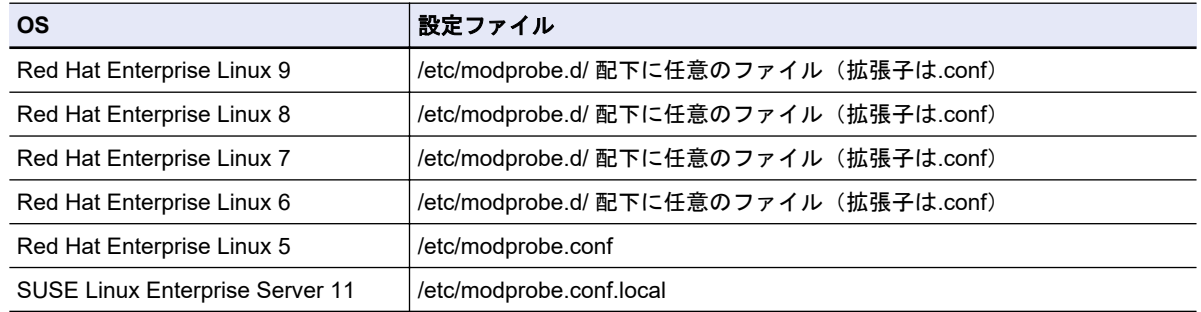

### 〉注意

設定ファイルにすでに同じドライバパラメーターが設定されている場合は、値のみ適切なものに 変更してください。

• 設定内容

options bfa bfa\_lun\_queue\_depth=*N*

• ドライバパラメーターの設定値

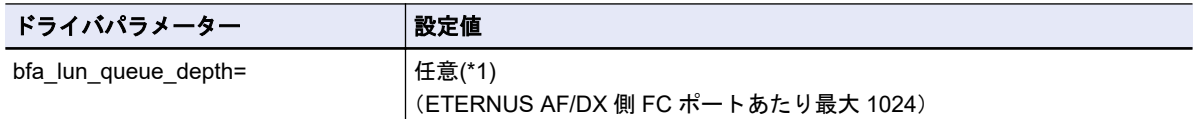

- **\*1:** 推奨値=1024¸1 つの CA ポートに接続されるファイバチャネルポート数¸LUN 数 (小数点以下は切り捨て)
	- 算出された値が「8」より小さくなる場合は、「8」を設定してください。また、算出された値 がドライバの最大値を超える場合は、最大値を設定してください。
	- サーバ負荷および業務ピーク時間帯を考慮し、この値の配分を変更してください。
	- ETERNUS AF/DX の 1 つの CA ポートあたりのコマンド同時処理数は、1024 個で制限されて います。共用するサーバで分割し、1024 個のコマンド処理を行います。

# <span id="page-52-0"></span>3.6 初期 RAM ディスクの作成

使用しているカーネルに合わせて、初期 RAM ディスクのイメージファイルを作成します。作成方法 は、Brocade 社のファイバチャネルカードのマニュアルを参照してください。

# 3.7 OS の再起動

OS を再起動してください。OS 標準ドライバ以外の場合は、OS 再起動後に modinfo bfa コマンドなど で、ファイバチャネルカードのドライバが適用したドライバ版数であることを確認してください。

<span id="page-53-0"></span>付録 A

サーバ側 WWN インスタンス管理表 (記入用)

「ファイバチャネルカードの確認」作業で使用する管理表です。 必要に応じてご使用ください。

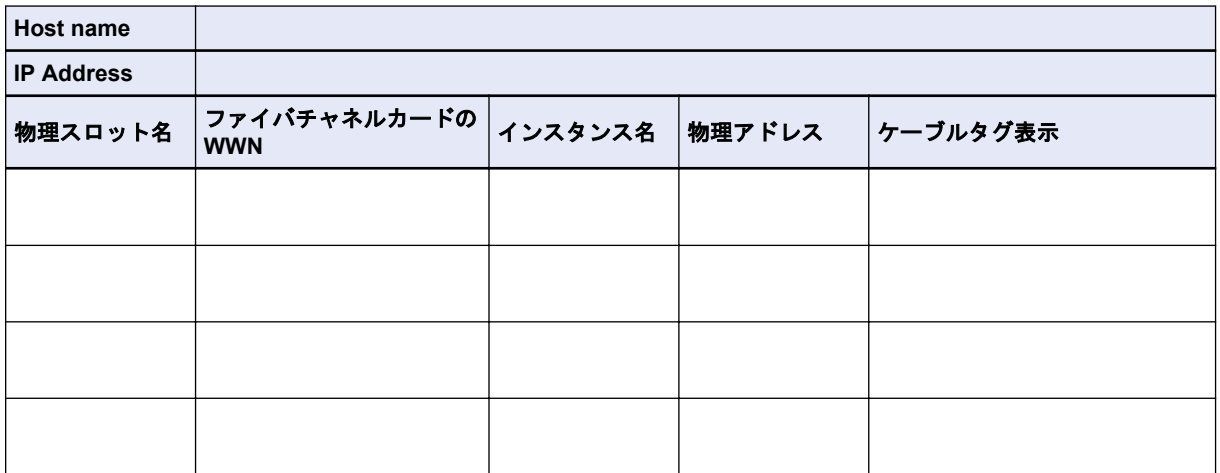

# FUJITSU Storage ETERNUS AF, ETERNUS DX 構築ガイド(サーバ接続編) ファイバチャネル/Linux 用 ファイバチャネルカード ドライバ設定

P3AM-6352-33Z0

発行日: 2023 年 2 月 発行責任: 富士通株式会社

- 本書の内容は、改善のため事前連絡なしに変更することがあります。
- 本書の内容は、細心の注意を払って制作致しましたが、本書中の誤字、情報の抜け、本書情報の使用に起因する 運用結果に関しましては、責任を負いかねますので予めご了承願います。
- 本書に記載されたデータの使用に起因する第三者の特許権およびその他の権利の侵害については、当社はその責 を負いません。
- 無断転載を禁じます。

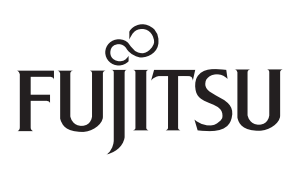